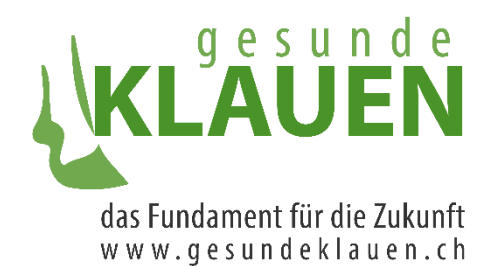

# **Handbuch KlauenNet Stand 21.07.2022**

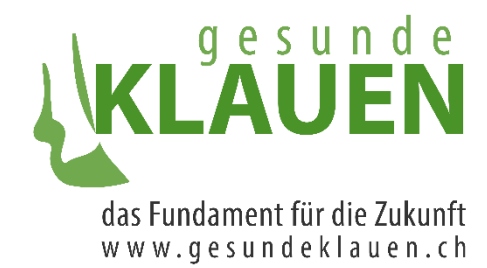

Inhaltsverzeichnis

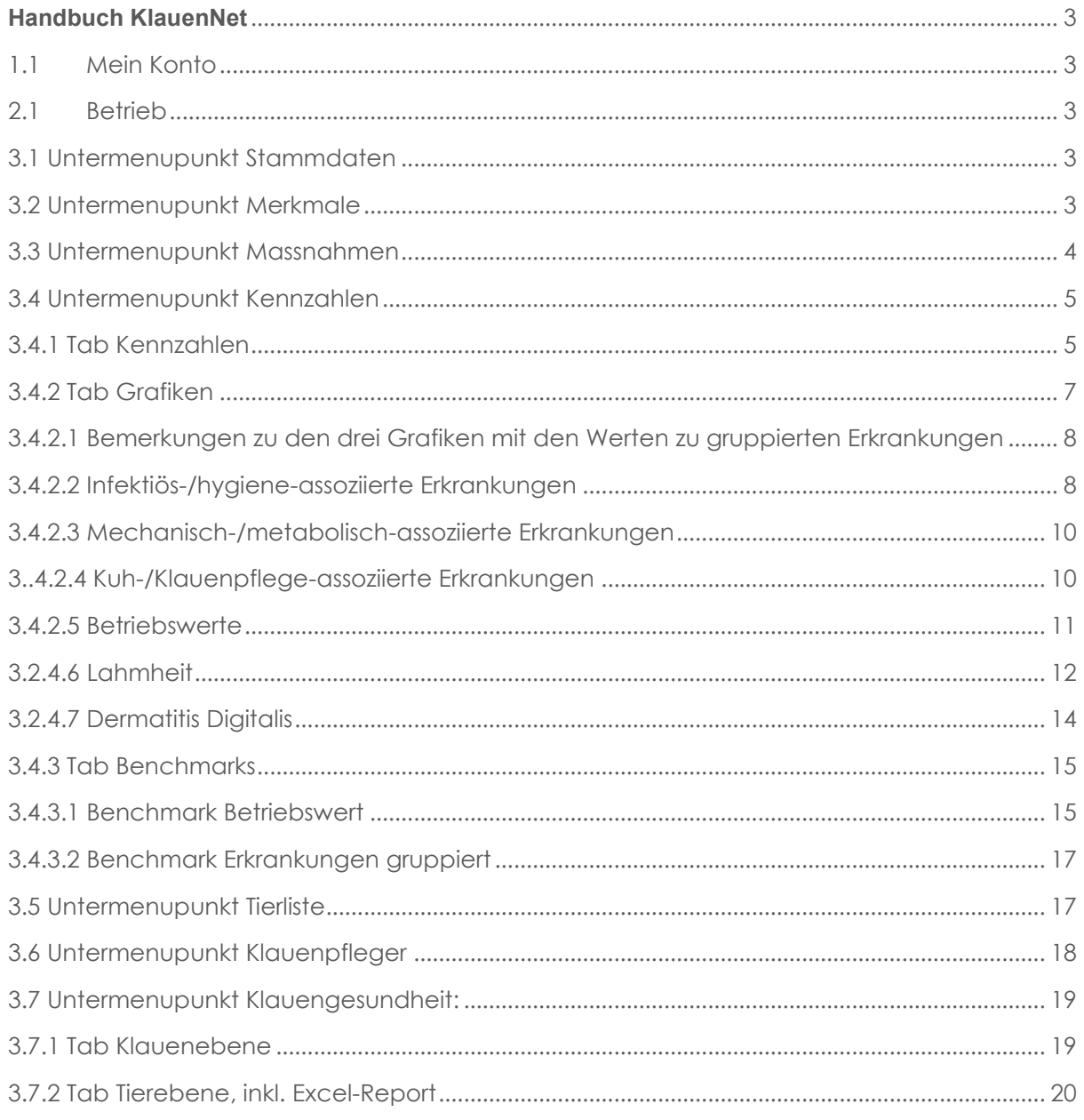

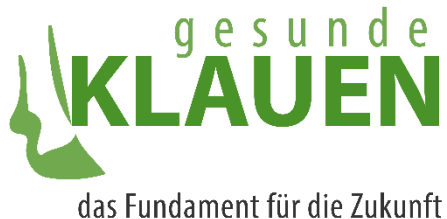

www.gesundeklauen.ch

## <span id="page-2-0"></span>**HANDBUCH KLAUENNET**

#### <span id="page-2-1"></span>1.1 MEIN KONTO

Der erste Hauptmenüpunkt des KlauenNet ist **«Mein Konto»**. In dieser Maske kann der Benutzer zwei Email-Adressen zu seinen Benutzerangaben hinzufügen und sein Passwort ändern.

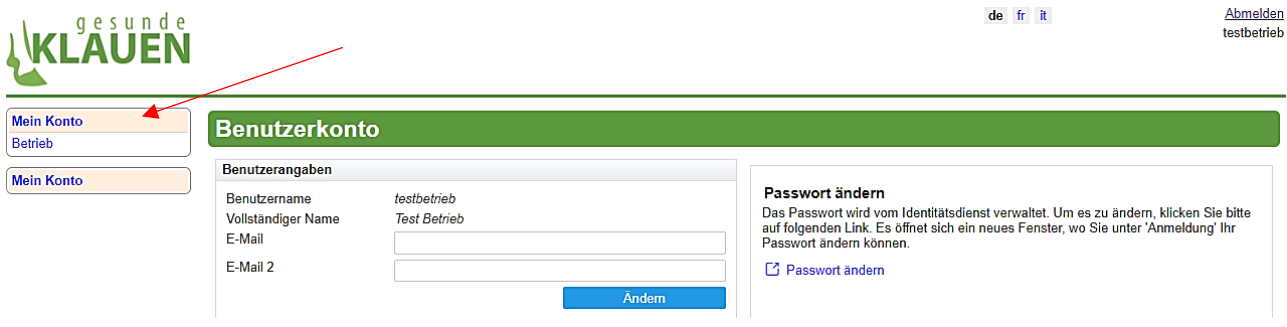

#### <span id="page-2-2"></span>2.1 BETRIEB

#### <span id="page-2-3"></span>3.1 UNTERMENUPUNKT STAMMDATEN

Loggt sich ein Benutzer der Benutzergruppe **«Betrieb»** ins KlauenNet ein, so sieht er den Untermenüpunkt **«Betrieb/Stammdaten»** seines Betriebs. Hier kann nichts verändert werden. Durch Klicken auf die hinterlegten Elemente (Email-Adresse, Telefonnummern) wird eine lokale passende Applikation zum Telefonieren oder Email-Senden geöffnet, falls diese beim Benutzer lokal konfiguriert ist. Abmelden de fr it

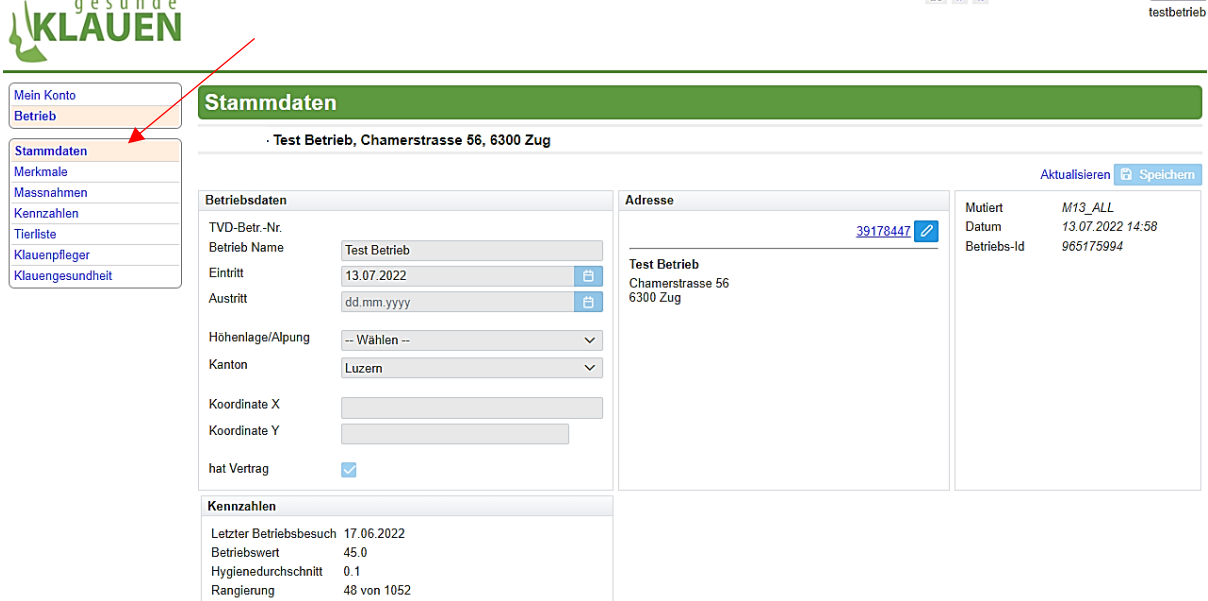

#### <span id="page-2-4"></span>3.2 UNTERMENUPUNKT MERKMALE

Durch Anklicken von **«Betrieb/Merkmale»** in den Menüpunkten gelangt der Betriebs-Benutzer auf folgende Ansicht seiner Betriebsmerkmale, auf der nichts verändert werden kann. Die Liste kann aktualisiert werden, sollten seit dem Login neue Daten im System eingetroffen sein.

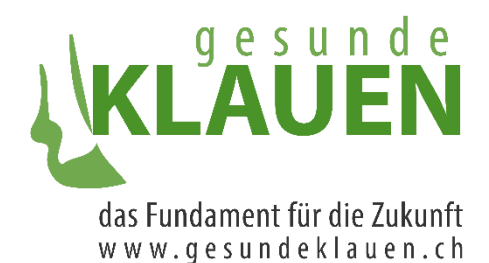

Main Kr Betrieb

Merkma

Kennzal Tierliste Klauenp

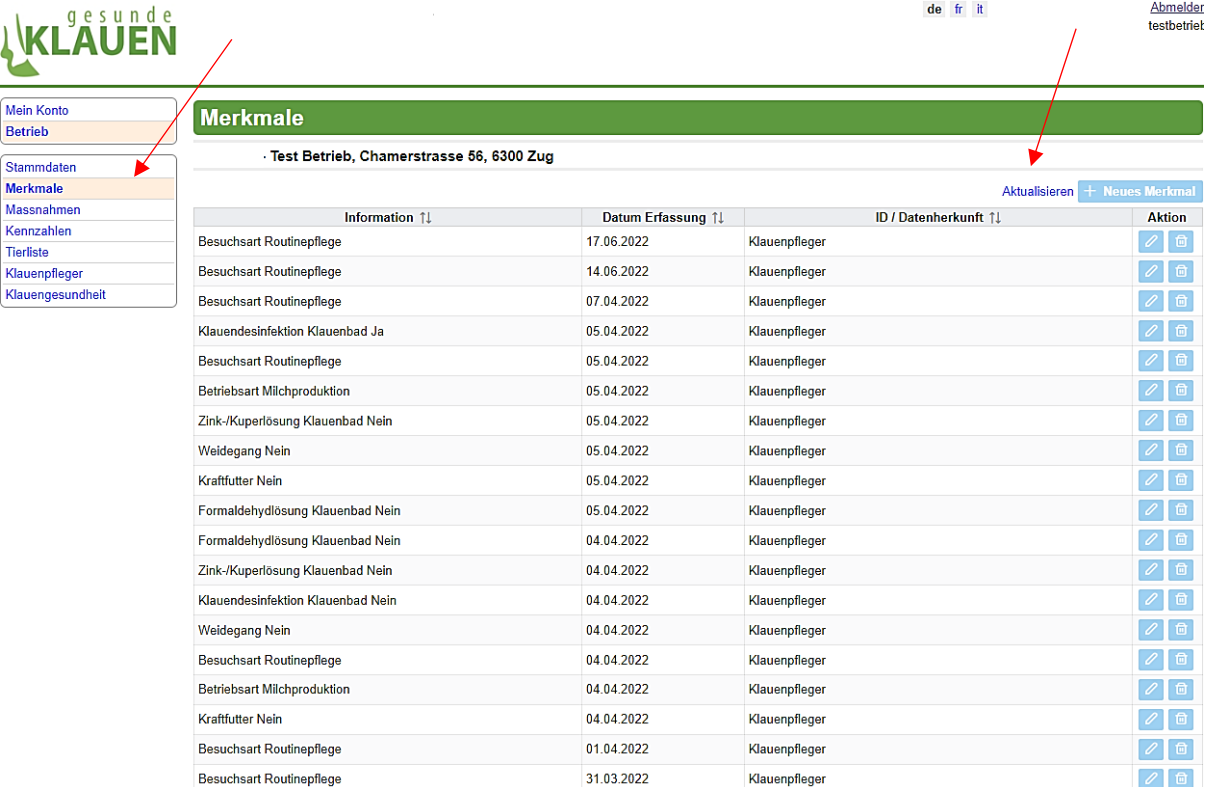

Hier sieht er die nach Datum absteigende Liste der Betriebsmerkmale eines Betriebs. Die Liste der Merkmale umfasst folgende Felder, die das Merkmal charakterisieren:

- «Information» bzw. Name des Merkmals,
- «Datum Erfassung», an dem das Merkmal erfasst wurde,
- «ID/Datenherkunft», was angibt, von welche Personengruppe das Merkmal erfasst wurde

Die 22 Themen, zu denen aktuell Betriebsmerkmale existieren, sind: Betriebsart, Besuchsart, Art der Haltung, Boden, Art der Liegefläche, Liegefläche / Einstreu, Kotrinne – Anbindehaltung, Entmistung, Lauffläche, Laufhof, Frequenz Entmistung, Fütterung, Kraftfutter, Weidegang, Beitragsprogramm, Alpung, Raumaufteilung, Klauendesinfektion, Zink-Kupferlösung, Formaldehydlösung, erste Klauenpflege, Routinepflegen pro Jahr.

#### <span id="page-3-0"></span>3.3 UNTERMENUPUNKT MASSNAHMEN

Durch Anklicken von **«Betrieb/Massnahmen»** in den Menüpunkten gelangt der Betriebs-Benutzer auf folgende Ansicht der mit seinem Betrieb verbundenen Massnahmen, auf der nichts verändert werden kann. Die Liste kann aktualisiert werden, sollten seit dem Login neue Daten im System eingetroffen sein.

Massnahmen im KlauenNet sind Massnahmen, die ein Betrieb ausführen sollte, um die Klauengesundheit seiner Tiere zu verbessern.

Massnahmen kommen in acht verschiedenen Themen vor:

- Entmistung,
- Klauenhygiene und Biosicherheit,
- Klauenpflege,
- Lahmheitsmanagement,
- Liegeboxenpflege,
- Fütterung und Tränkemanagement,
- Boden,
- Liegeboxenmasse.

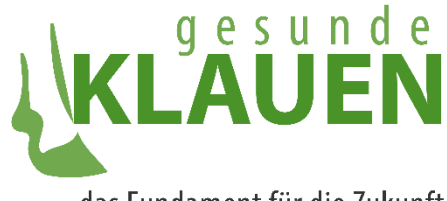

### abourro JEN

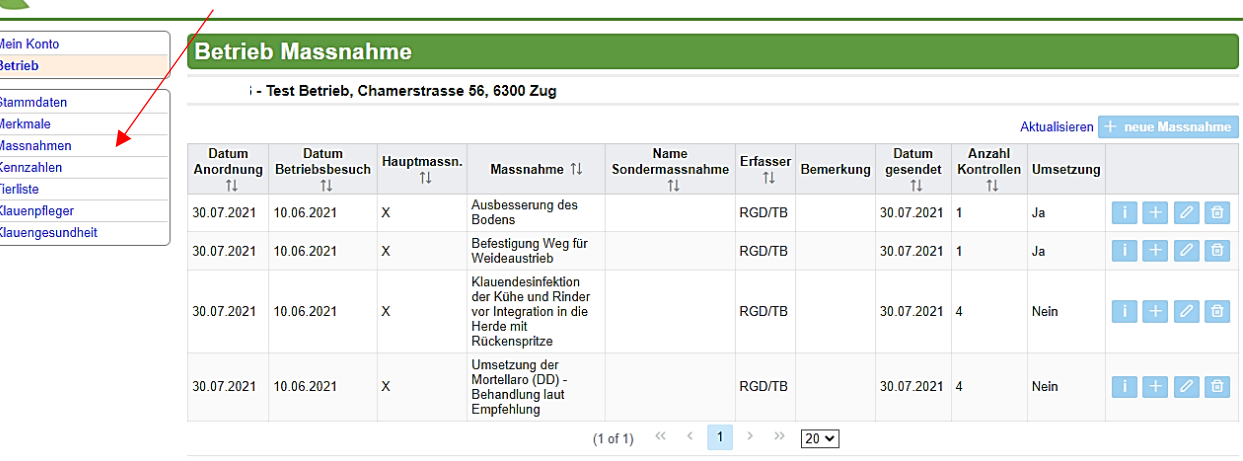

Die Liste zeigt die dem Betrieb verordneten Massnahmen anhand folgender Felder:

- **Datum Anordnung**: Datum, an dem die Massnahme angeordnet wurde.
- **Datum Betriebsbesuch**: Datum des Betriebsbesuchs, auf den sich die Anordnung der Massnahme bezieht.
- **Hauptmassnahme**: Angabe, ob es sich bei der Massnahme um eine Haupt- oder Nebenmassnahme handelt. Hauptmassnahmen werden an Klauenpfleger auf dem Betrieb zur Kontrolle übermittelt, Nebenmassnahmen nicht.
- **Massnahme**: Bezeichnung, um welche Massnahme es sich handelt.
- **Name Sondermassnahme**: Bezeichnung der Sondermassnahme, die von der erfassenden Person mit einem Freitext erfasst werden kann.
- **Erfasser**: mögliche Gruppen sind hier 'TB' (Tierärztliche BestandsMedizinerInnen), 'BTA' oder 'Klauenpfleger'.
- **Bemerkung:** Zusätzliche Angaben zur (Verordnung der) Massnahme.
- **Datum gesendet**: Datum, an dem die Massnahme zuletzt einem Klauenpfleger zur Kontrolle gesendet wurde.
- **Anzahl Kontrollen**: Anzahl Kontrollen, die zu dieser Massnahme auf dem Betrieb bereits durchgeführt wurden. Diese Anzahl ist grundsätzlich unbeschränkt. Zudem kann sich bei jeder erfolgten Kontrolle auch der Status der Umsetzung ändern.
- **Umsetzung**: Umsetzungs-Status der Massnahme zum Zeitpunkt der letzten erfolgten Kontrolle.

#### <span id="page-4-0"></span>3.4 UNTERMENUPUNKT KENNZAHLEN

#### <span id="page-4-1"></span>3.4.1 TAB KENNZAHLEN

Durch Anklicken von **«Betrieb/Kennzahlen»** in den Menüpunkten gelangt der Betriebs-Benutzer auf folgende Ansicht der mit seinem Betrieb verbundenen Kennzahlen. Es werden für den Betrieb die Kennzahlen der letzten drei Perioden von Routinepflegen angezeigt. Eine Periode T um das Datum t einer Routinepflege herum ist als T = [t – 30 Tage, t + 30Tage] gegeben. Kennzahlen für einen Betrieb werden stets basierend auf den Pflege-/Behandlungsdaten für einen Betrieb berechnet, die im Rahmen von Routinepflegen erfasst wurden.

Es kann durch Anklicken des «Aktualisierung/Refresh»-Symbols jede angezeigte Kennzahl aktualisiert berechnet werden.

Routinepflege von 17.04.2022 bis 17.08.2022  $\epsilon$ 

de fr it

Abmelden

aethatrial

Es ist möglich, dass für eine Periode, die angegeben ist, keine Kennzahlen dargestellt sind. In diesem Fall können sie nicht berechnet werden, weil z.B. für die angegebene Periode keine Pflegedaten in der Datenbank vorliegen, obwohl formal eine Routinepflege stattfand.

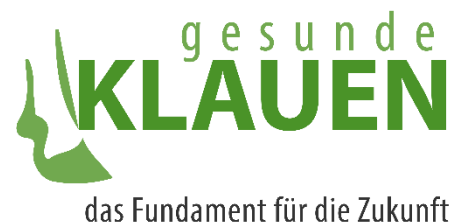

www.gesundeklauen.ch

Dies kann dann der Fall sein, wenn im Rahmen einer Routinepflege nur Massnahmen oder Betriebsmerkmale vom Klauenpfleger ans KlauenNet übermittelt wurden, keine Pflegedaten.

In der Maske dargestellt werden folgende Kennzahlen, die in Projektkennzahlen, primäre und sekundäre Kennzahlen gegliedert sind. Zudem zeigt jede Kennzahl, wenn man mit der Maus über ihre Bezeichnung fährt, eine Erklärung, wie die Kennzahl berechnet wird.

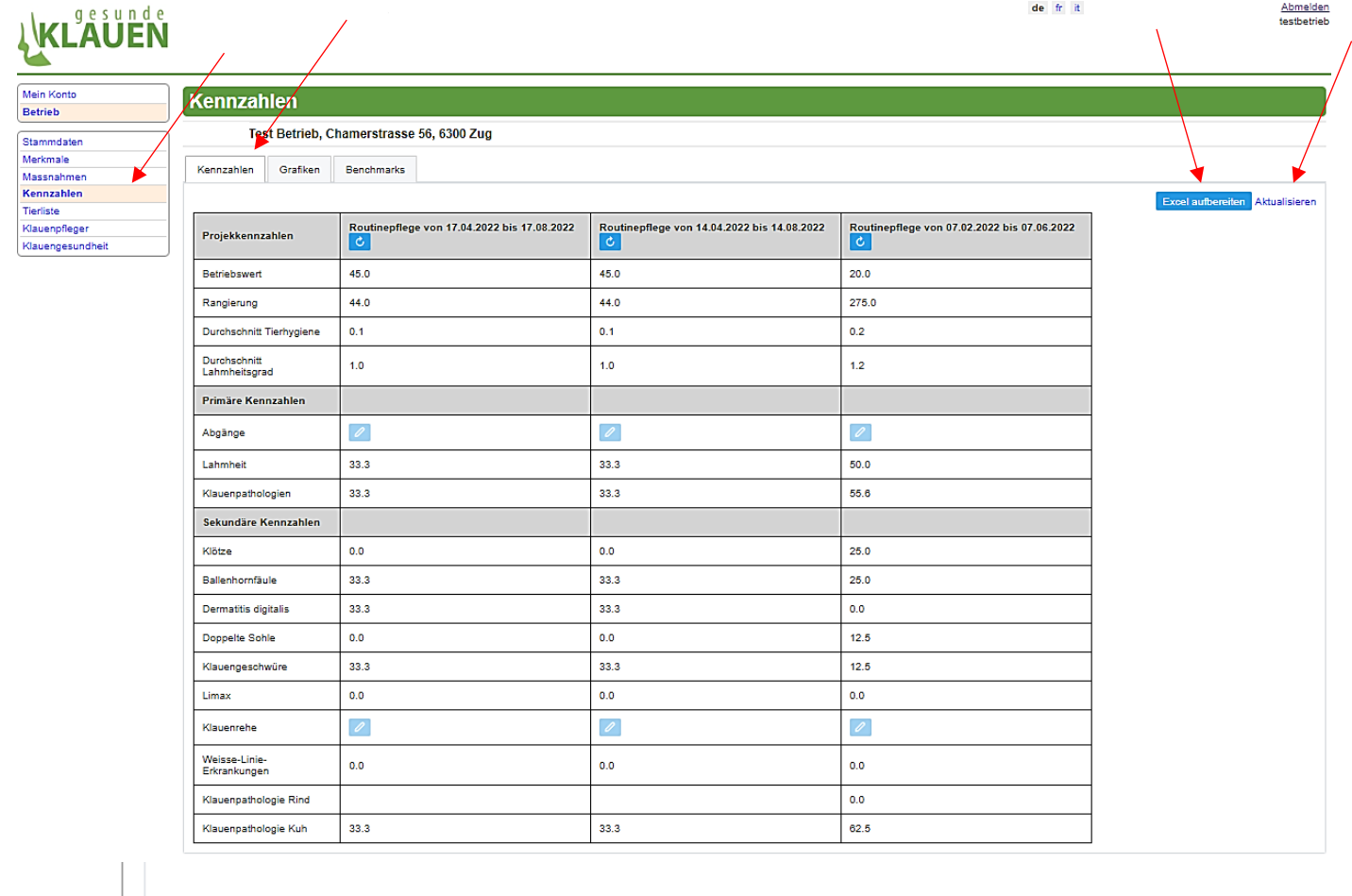

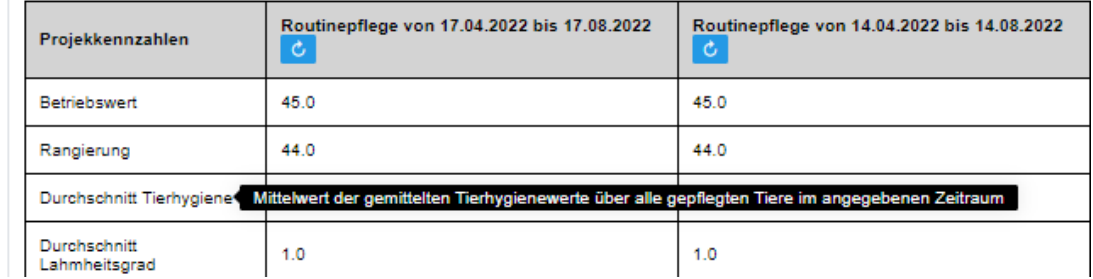

**«Aktualisieren»**: Rechts oben hat der Benutzer die Möglichkeit, durch Anklicken des Links «Aktualisieren» die Tabelle der Kennzahlen zu aktualisieren. Die Tabelle würde sich ändern, wenn zwischen dem Zeitpunkt des Öffnens der Maske und dem der Aktualisierung neue Daten für Kennzahlen, auch basierend auf einer neu registrierten Routinepflege, vorlägen.

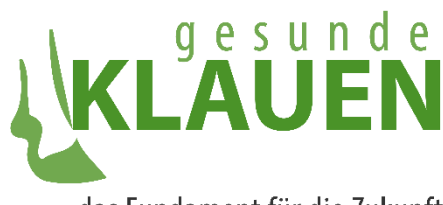

> **«Excel aufbereiten»:** Um einen Excel-Report mit länger zurückliegenden Kennzahlen eines Betriebs und im Extremfall allen Kennzahlen eines Betriebs zu generieren, muss der Benutzer des KlauenNet folgendermassen vorgehen. Zunächst klickt er auf das Steuerelement «Excel-Report aufbereiten» rechts oben an der Tabelle der Kennzahlen.

Sodann öffnet sich ein Pop-Up, wie es hier dargestellt ist. Hier kann der Benutzer hinter dem Titel Jahr in der Dropdownliste ein beliebiges Jahr anwählen, für dessen Routinepflegen die Betriebswerte im zu generierenden Excel-File dargestellt werden. Die Dropdownliste ist mit den Jahren vorgefüllt, an denen auch Routinepflegen für den ausgewählten Betrieb stattfanden. Der Wert «alle» ist in der Dropdownliste angewählt. Mit Auswahl dieses Werts wird ein Excel-File mit allen Betriebswerten des Betriebs generiert. Nachdem sich der Benutzer für ein Jahr oder alle Jahre entschieden hat, generiert er nun das File durch Klicken des Excel-Symbols im Pop-Up. Alternativ beendet er den Vorgang und generiert kein File, indem er «Schliessen» klickt.

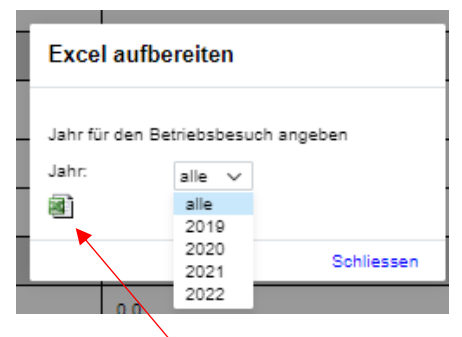

Hat der Benutzer sich für das Erzeugen eines Reports entschieden, ist dieser, nachdem er generiert wurde, im Download-Ordner des Benutzers zugänglich unter dem Namen **«Projektkennzahlen.xlsx».**

Öffnet der Benutzer das File, so sieht er Daten im Format wie unten dargestellt. Das Format ist eng an die Maske «Betrieb/Kennzahlen», Tab «Kennzahlen» angelehnt. Alle 17 auch in der Maske vorhandenen Kennzahlen werden in der gleichen tabellarischen Ausrichtung im Excel-Sheet angezeigt. Die erste Spalte enthält die Bezeichnung der Kennzahl. Die zweite Spalte enthält einen optionalen Grenzwert zur jeweiligen Kennzahl. Die folgenden Spalten enthalten die jeweiligen Kennzahlen für je eine Routinepflege-Periode. Je weiter die Periode zurückliegt, desto weiter rechts befindet sie sich in der Tabelle.

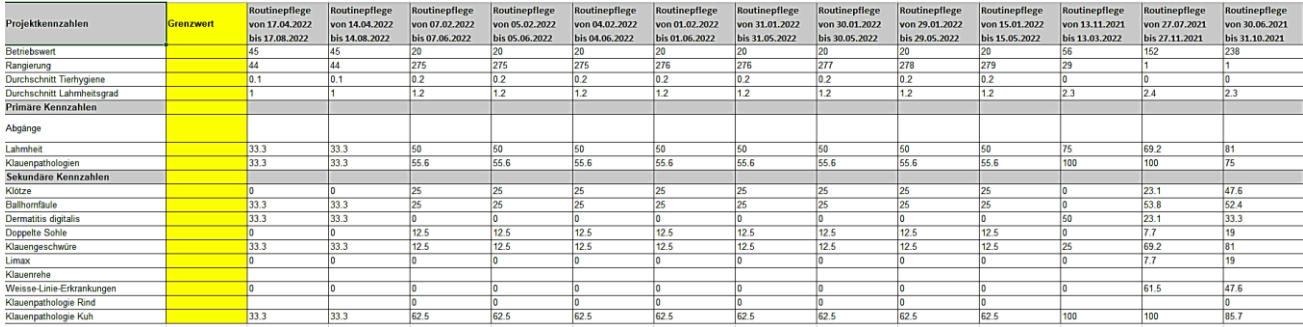

#### <span id="page-6-0"></span>3.4.2 TAB GRAFIKEN

Wählt der Benutzer im Untermenüpunkt **«Betriebe/Kennzahlen»** den Tab **«Grafiken»** an, so wird ihm standardmässig die Grafik für Betriebswerte gezeigt. Aus einer Dropdownliste kann er dann die Grafik seiner Wahl anzeigen lassen. Die möglichen Grafiken sind in den folgenden Abschnitten erläutert.

Die in den Grafiken angezeigten Werte beruhen stets auf den im Rahmen einer Routinepflege übermittelten Diagnosen. Standardmässig werden, Werte der vier neuesten zurückliegenden relevanten Halbjahre angezeigt

Genauer geschieht die Auswahl der angezeigten Halbjahre folgendermassen:

- Liegen für einen Betrieb nur in einem Halbjahr Routinepflegen vor, so wird lediglich der Wert der Grafik für dieses Halbjahr gezeigt.
- Ansonsten wird das letzte (neueste) Halbjahr gewählt, in dem Diagnosen für routinegepflegte Tiere vorliegen. Von diesem ausgehend werden dieses Halbjahr sowie die drei vorhergehenden Halbjahre angezeigt, die drei vorhergehenden unabhängig davon, ob in diesen Diagnosen für routinegepflegte Tiere vorliegen

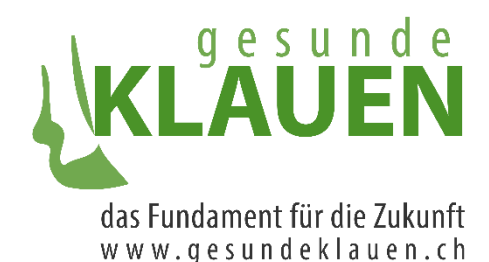

Durch Klicken von «Alle Halbjahre» ist es möglich, sich weitere Halbjahre anzeigen zu lassen, in denen Werte für die Grafik vorliegen. Zurück zu den letzten vier Halbjahren gelangt man durch Klicken von «Aktuelle 4 Halbjahre». Wählt der Benutzer, wenn die Ansicht für alle Halbjahre gewählt ist, eine neue Grafik an, so werden auch dort alle Halbjahre gezeigt.

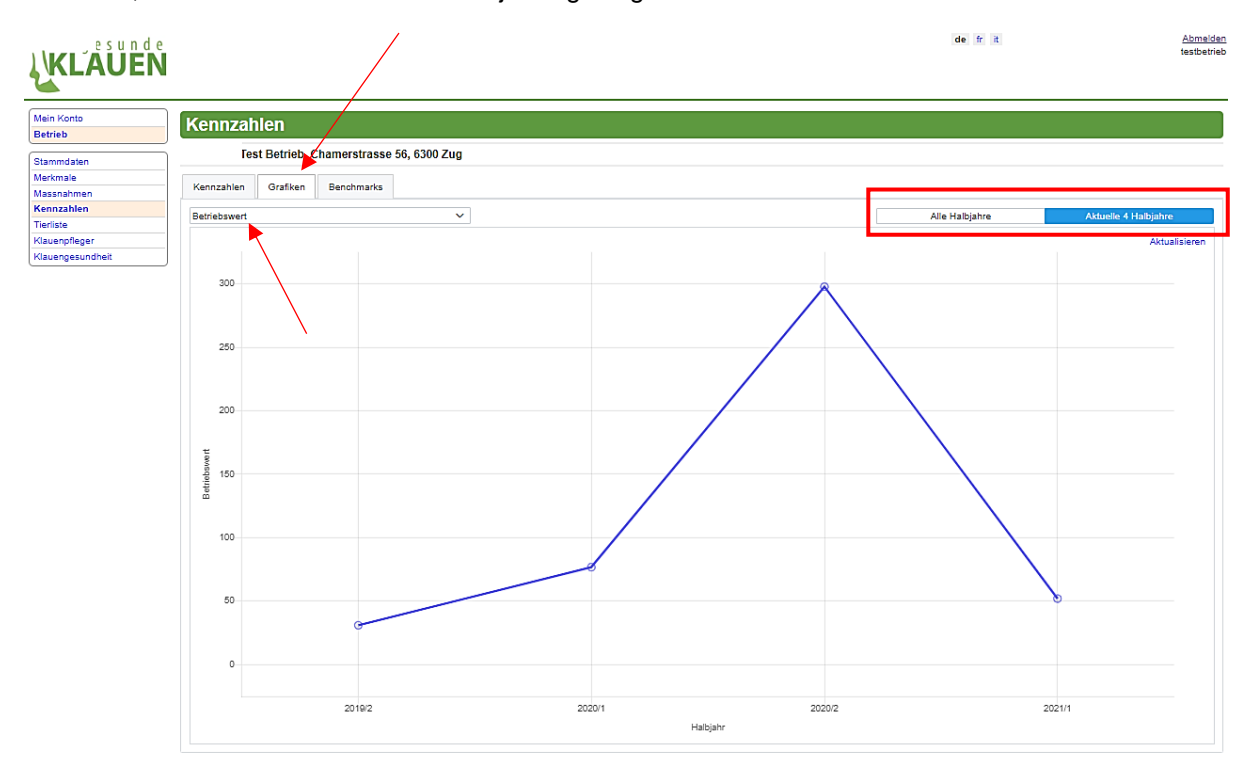

#### <span id="page-7-0"></span>3.4.2.1 BEMERKUNGEN ZU DEN DREI GRAFIKEN MIT DEN WERTEN ZU GRUPPIERTEN ERKRANKUNGEN

Die folgenden drei Grafiken zeigen die Entwicklung einzelner Klauenpathologien, die in den jeweiligen Gruppen **«Infektiös-/hygiene-assoziierte Erkrankungen», «Mechanisch-/metabolisch-assoziierte Erkrankungen»** und **«Kuh-/klauenpflege-assoziierte Erkrankungen»** enthalten sind.

Die jeweilige Grafik besteht aus verschiedenen Untergrafiken, je eine für eine bestimmte, einzelne Klauenpathologie der jeweiligen Gruppe von Pathologien: zehn Untergrafiken für infektiös-/hygieneassoziierte Klauenerkrankungen, 14 Untergrafiken für mechanisch-/metabolisch-assoziierte Klauenerkrankungen und sechs Untergrafiken für kuh-/klauenpflege-assoziierte Klauenerkrankungen. Jede Untergrafik besteht aus vier Balken, von denen jeder die Prozentzahl routinegepflegter Tiere, an denen eine bestimmte Pathologie diagnostiziert wurde, in einem der letzten vier zurückliegenden Halbjahre darstellt.

#### <span id="page-7-1"></span>3.4.2.2 INFEKTIÖS-/HYGIENE-ASSOZIIERTE ERKRANKUNGEN

Wählt der Benutzer die Grafik **«Infektiös-/hygiene-assoziierte Klauenerkrankungen»** an, so präsentiert sich ihm die Grafik, welche weiter unten zu sehen ist.

Sie enthält die oben erwähnten Untergrafiken für folgende Klauenpathologien, die zeigen, zu welchem Prozentsatz die entsprechende Pathologie unter den routinegepflegten Tieren in den vier zurückliegenden Halbjahren diagnostiziert wurde:

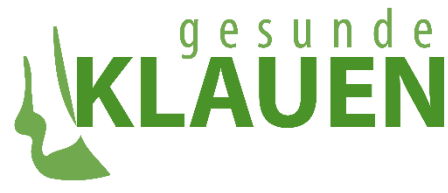

- Ballenhornfäule,
- Klauenfäule.
- Zwischenklauenphlegmone (Panaritium/Grippeli),
- Dermatitis Digitalis: als Sammeldiagnose über alle Stadien von Dermatitis Digitalis hinweg,
- Dermatitis Digitalis M1,
- Dermatitis Digitalis M2,
- Dermatitis Digitalis M3,
- Dermatitis Digitalis M4,
- Dermatitis Digitalis M4.1,
- DD-assoziierte Erkrankungen

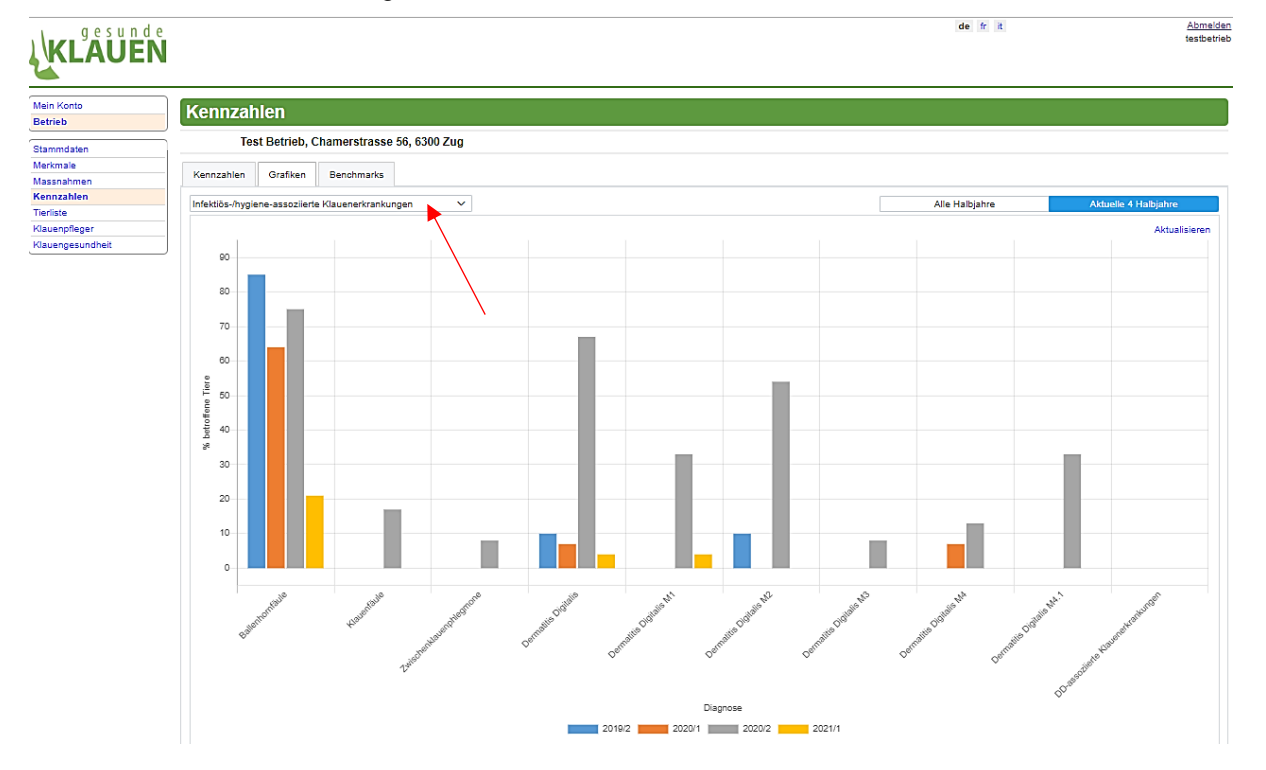

Bewegt sich der Benutzer mit der Maus über einen Balken einer spezifischen Untergrafik, so werden ihm als Tooltip die Werte – Prozentzahlen der von der spezifischen Diagnose(n) betroffenen Tieren durch alle routinegepflegten Tiere im relevanten Halbjahr – eingeblendet.

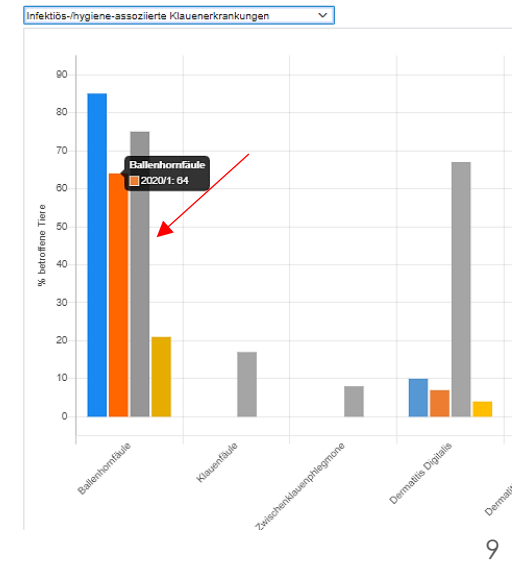

Kennzahlen Grafiken Benchmarks

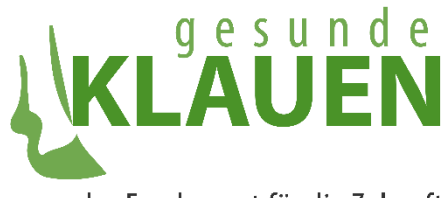

#### <span id="page-9-0"></span>3.4.2.3 MECHANISCH-/METABOLISCH-ASSOZIIERTE ERKRANKUNGEN

Wählt der Benutzer die Grafik **«Mechanisch-/metabolisch-assoziierte Klauenerkrankungen»** an, so präsentiert sich ihm die weiter unten gezeigte Grafik.

Sie enthält Untergrafiken für folgende Klauenpathologien, die zeigen, zu welchem Prozentsatz die entsprechende Pathologie unter den routinegepflegten Tieren in den vier zurückliegenden Halbjahren diagnostiziert wurde:

- Axialer Hornspalt,
- Ballengeschwür,
- doppelte Sohle,
- dünne Sohle vor der Pflege,
- Hornkluft,
- Hornspalt,
- konkave Vorderwand,
- Sohlenblutung diffus,
- Sohlenblutung umschrieben,
- Sohlengeschwür,
- Sohlenspitzengeschwür,
- Sohlenspitzennekrose,
- Weisse-Linie-Defekt,
- Weiss-Linie-Abszess.

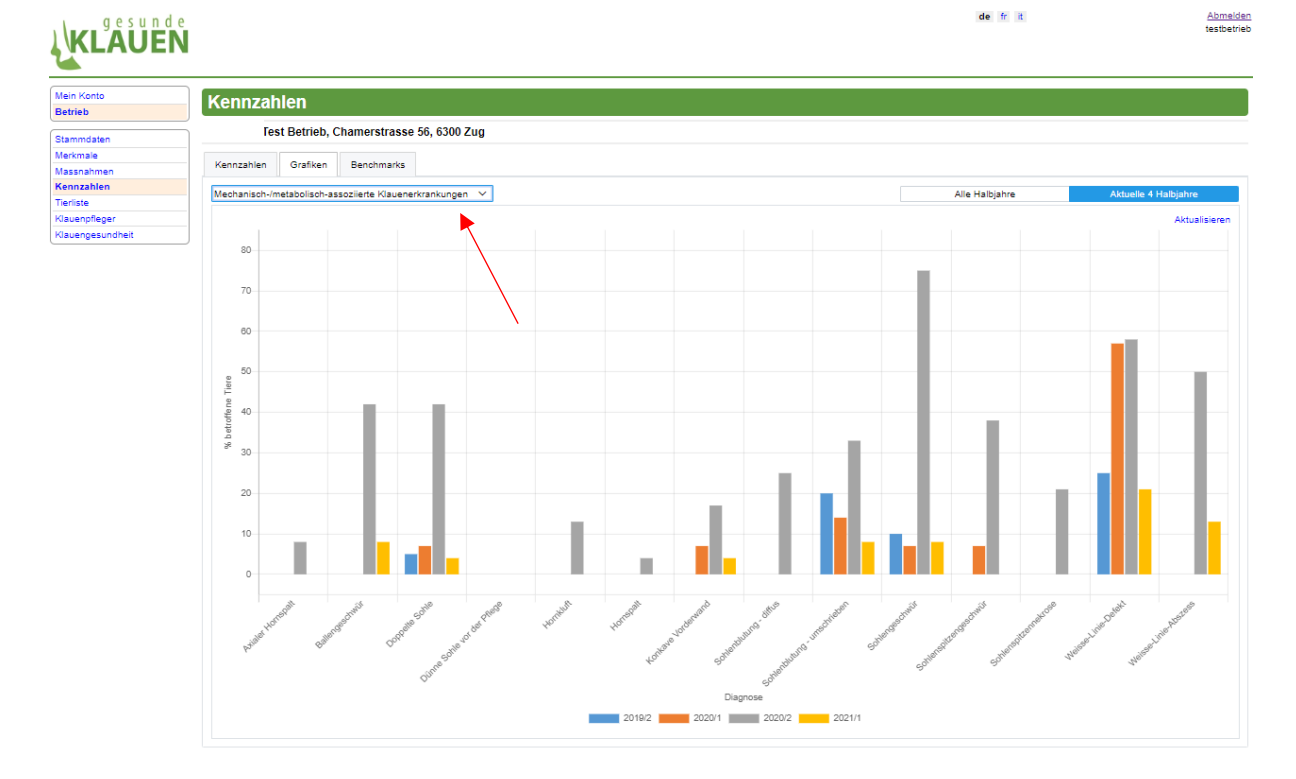

Bewegt sich der Benutzer mit der Maus über einen Balken einer spezifischen Untergrafik, so werden ihm als Tooltip die Werte – Prozentzahlen der von der spezifischen Diagnose(n) betroffenen Tieren durch alle routinegepflegten Tiere im relevanten Halbjahr – eingeblendet (siehe oben).

#### <span id="page-9-1"></span>3..4.2.4 KUH-/KLAUENPFLEGE-ASSOZIIERTE ERKRANKUNGEN

Wählt der Benutzer die Grafik **«Kuh-/Klauenpflege-assoziierte Klauenerkrankungen»** an, so präsentiert sich ihm die weiter unten gezeigte Grafik.

Sie enthält Untergrafiken für folgende Klauenpathologien, die zeigen, zu welchem Prozentsatz die entsprechende Pathologie unter den routinegepflegten Tieren in den vier zurückliegenden Halbjahren diagnostiziert wurde:

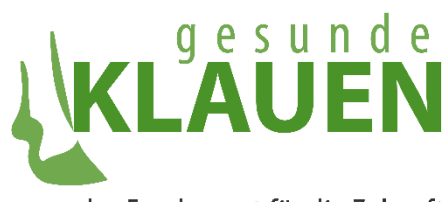

- Dünne Sohle nach der Pflege,
- Limax,
- Rollklaue,
- Scherenklaue,
- Schwellung Kronsaum und/oder Ballen,
- ungleiche Klaue

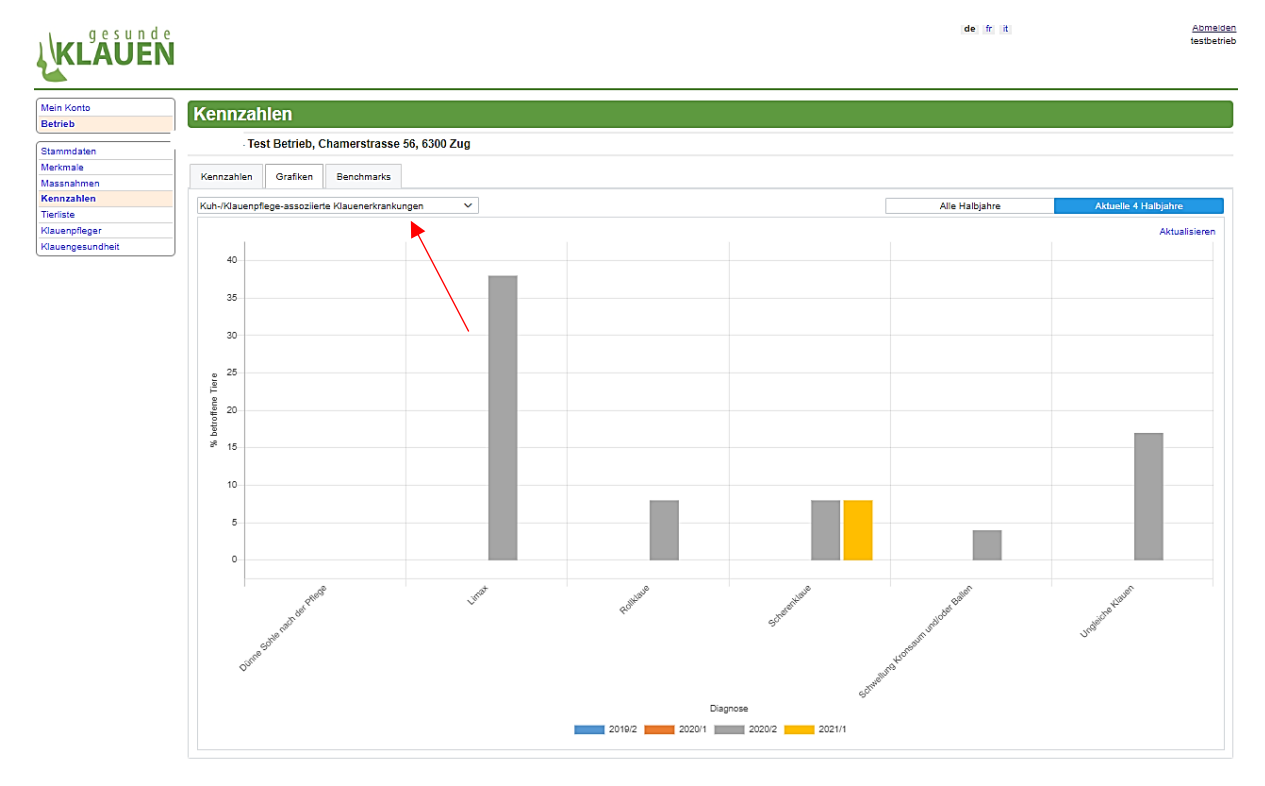

Bewegt sich der Benutzer mit der Maus über einen Balken einer spezifischen Untergrafik, so werden ihm als Tooltip die Werte – Prozentzahlen der von der spezifischen Diagnose(n) betroffenen Tieren durch alle routinegepflegten Tiere im relevanten Halbjahr – eingeblendet (siehe oben).

#### <span id="page-10-0"></span>3.4.2.5 BETRIEBSWERTE

Wählt der Benutzer die Grafik **«Betriebswert»** an, so präsentiert sich ihm die unten gezeigte Grafik. Diese enthält in der x-Achse «Halbjahr» die dargestellten Halbjahre und in der y-Achse «Betriebswert» eine Skala für die Betriebswerte. Pro Halbjahr wird ein Punkt aufgeführt, der den Mittelwert aller in diesem Halbjahr ermittelten Betriebswerte des Betriebs darstellt.

Die Punkte für die Halbjahreswerte des Betriebswerts sind in der Grafik durch Linien verbunden. Diese Verbindung bedeutet nicht, dass an Zeitpunkten zwischen den Halbjahreswerten exakt die der Linie entsprechenden Betriebswerte angenommen werden. Sie dienen lediglich einer einfachen Veranschaulichung, wie sich der Betriebswert zwischen den Halbjahren entwickelte.

Liegen nur für getrennte Halbjahre (z.B. in den Halbjahren 2/2020 und 1/2022) Betriebswerte vor, so werden die Punkte nicht durch Linien verbunden.

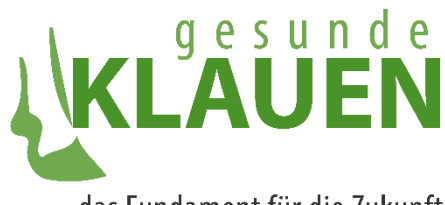

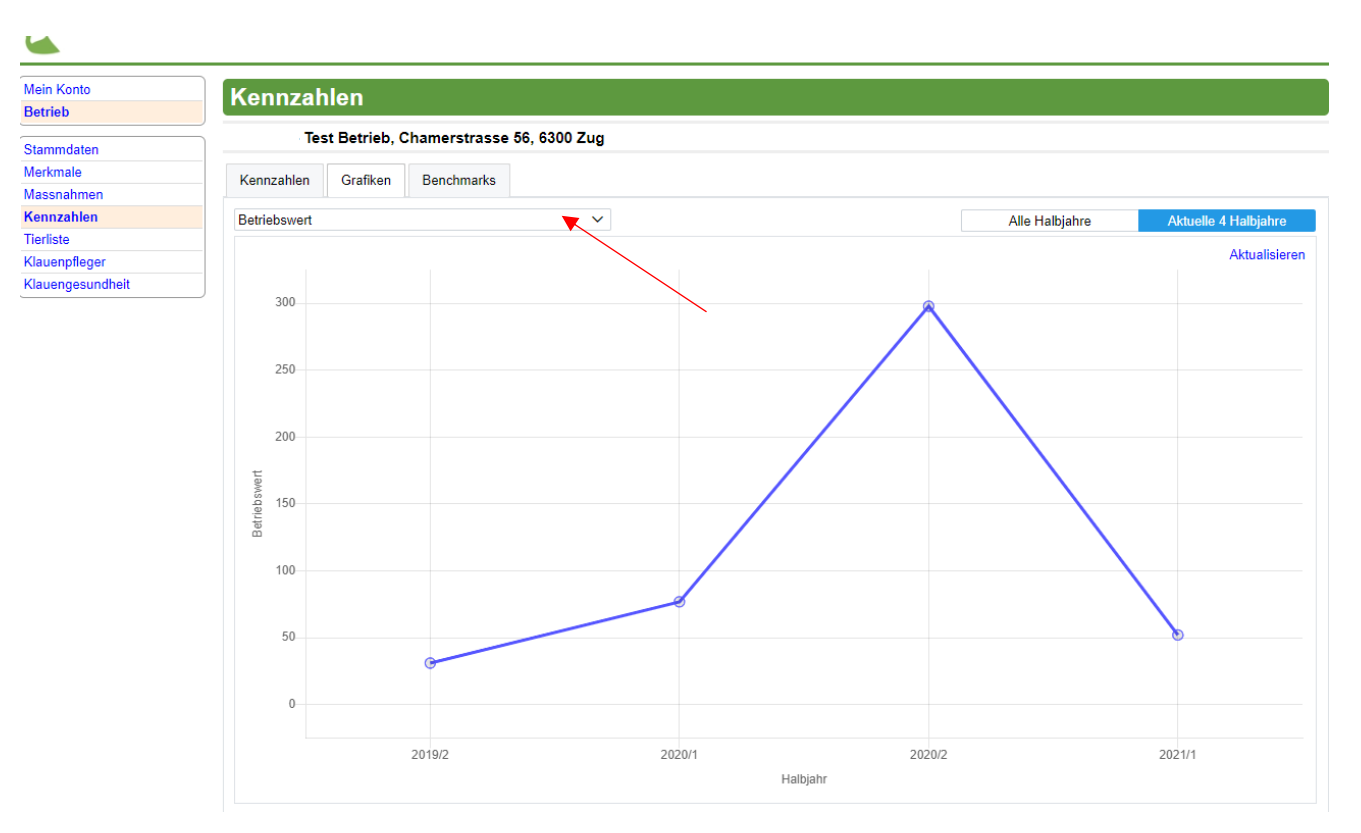

Fährt der Benutzer mit der Maus über einen Halbjahrespunkt eines Betriebswert, so öffnet sich ein Tooltip, der dem Benutzer den genauen Wert und das Halbjahr angibt.

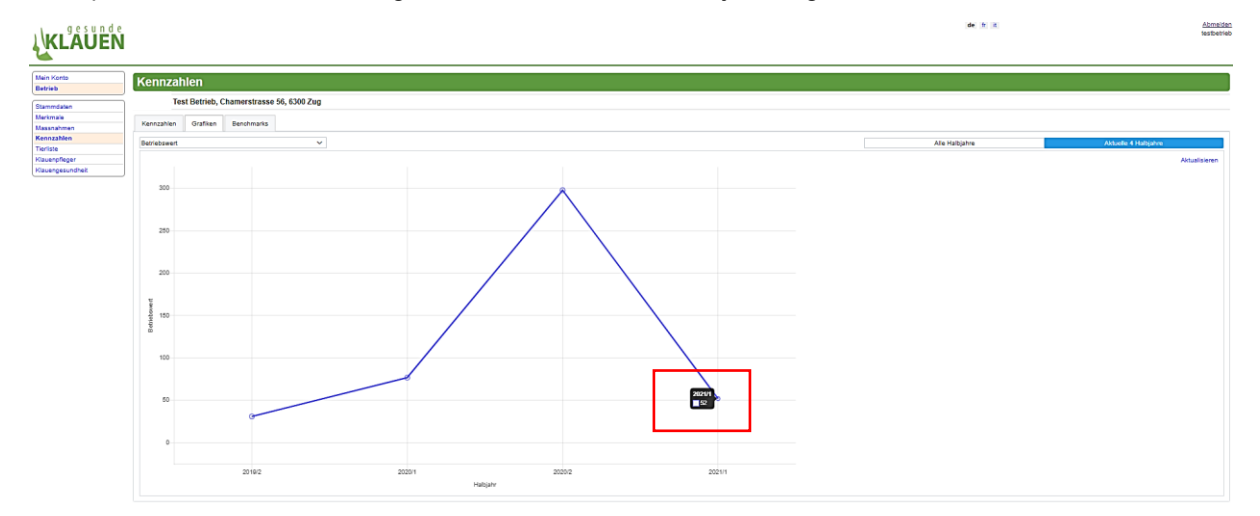

#### <span id="page-11-0"></span>3.2.4.6 LAHMHEIT

Wählt der Benutzer die Grafik «Lahmheit» an, so präsentiert sich ihm die unten gezeigte Grafik. Die Grafik «Lahmheit» zeigt für jedes dargestellte Halbjahr (x-Achse) an, welcher «Anteil Tiere (%)» (y-Achse) welchen Lahmheitsgrad aufweist. Hierbei werden die routinegepflegten Tiere in Betracht gezogen. Die Lahmheitsgrade entsprechen der Sprecher-Score und weisen die Werte 1 (nicht lahm) bis 5 (schwer lahm) auf.

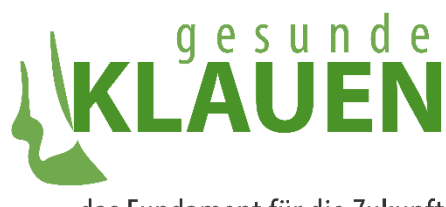

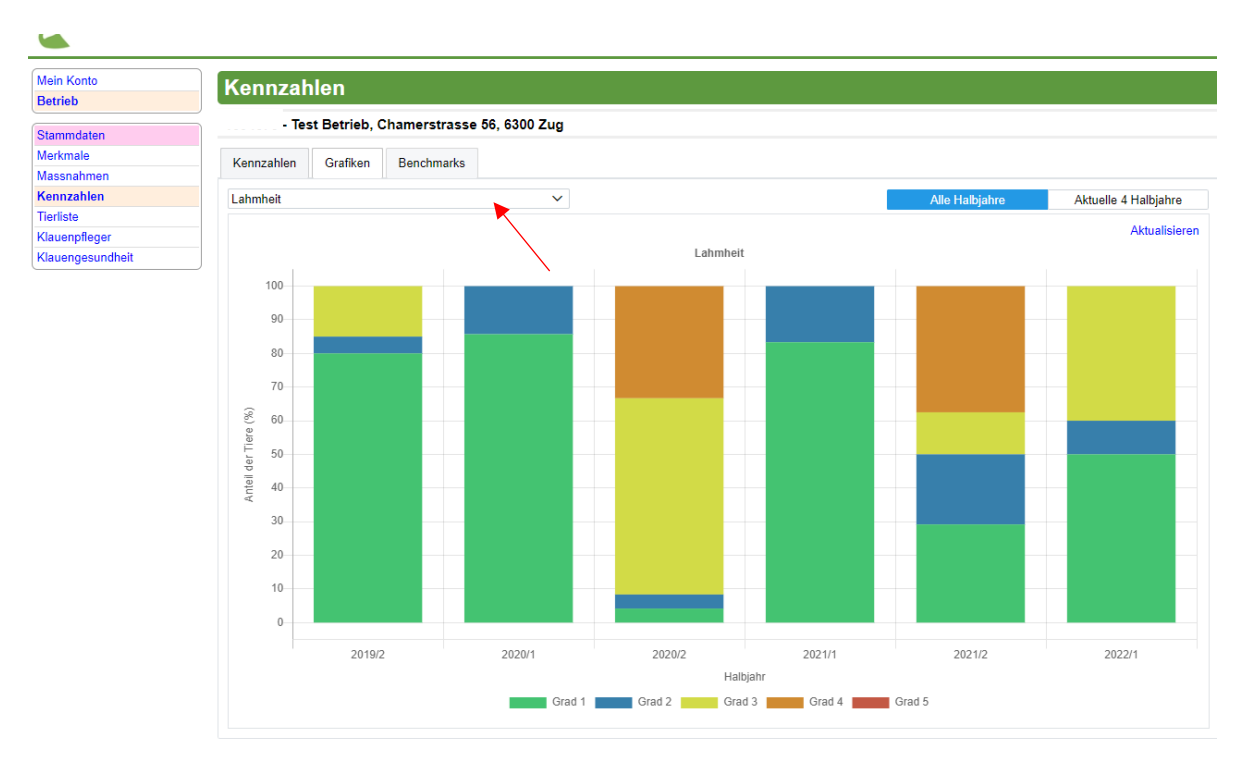

Analog zu allen anderen Grafiken kann der Benutzer zwischen den Ansichten für alle Halbjahre (Klick auf «Alle Halbjahre») und den aktuellen vier Halbjahren (Klick auf «Aktuelle 4 Halbjahre») wählen.

Bewegt sich der Benutzer mit der Maus über die Grafik eines spezifischen Halbjahres, so werden ihm als Tooltip die Werte – Prozentzahlen zu den Lahmheitsgraden – eingeblendet, wie unten ersichtlich ist.

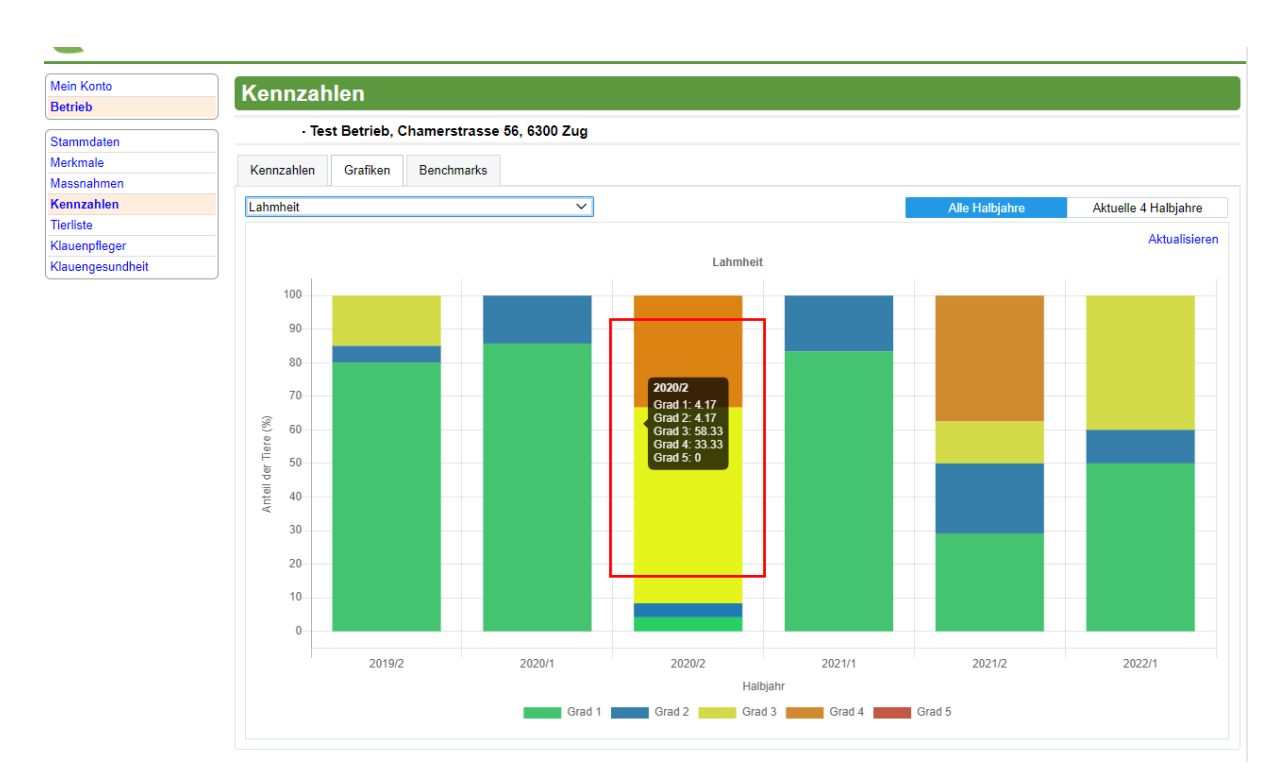

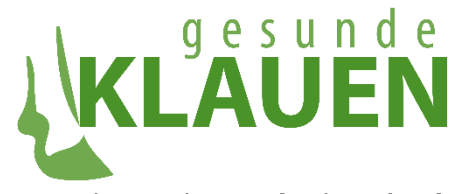

#### <span id="page-13-0"></span>3.2.4.7 DERMATITIS DIGITALIS

Wählt der Benutzer die Grafik «Dermatitis Digitalis» an, so präsentiert sich ihm die unten gezeigte Grafik.

Die Grafik «Dermatitis Digitalis» zeigt für jedes dargestellte Halbjahr (x-Achse) an, welcher Anteil «Betroffene Füsse (%)» (y-Achse) welches Stadium an Dermatitis Digitalis aufweist. Hierbei werden alle Füsse der routinegepflegten Tiere in Betracht gezogen, was der Anzahl routinegepflegter Tiere \* 4 entspricht. Die betrachteten Stadien von Dermatitis Digitalis sind auch die in den Klauenpathologien verfügbaren, plus das zusätzliche «Stadium» keine Dermatitis Digitalis:

- keine DD,
- DDM 1: Anfangsstadium unter 2 cm (aktiv),
- DDM 2: Akutes Stadium über 2 cm (aktiv),
- DDM 3: Abheilungsstadium (inaktiv),
- DDM 4: Verdickung der Haut (inaktiv, chronisch),
- DDM 4.1: M4 mit neuen aktiven Läsionen (aktiv).

Zum Titel der Grafik «Dermatitis Digitalis» ist auf der Maske noch eine Fussnote aufgeführt: «(\*) Bei mehrfachen unterschiedlichen Stadien von Dermatitis Digitalis während eines Halbjahres an einem Fuss können sich die Werte zu über 100% summieren.» → Die Anzahl Diagnosen an einzelnen Füssen werden durch betroffene Füsse dividiert, was dazu führen kann, dass die Summe grösser als 100% resultiert.

Bewegt sich der Benutzer mit der Maus über die Grafik eines spezifischen Halbjahres, so werden ihm als Tooltip die Werte – Prozentzahlen der von den spezifischen Stadien von Dermatitis Digitalis betroffenen Füsse – eingeblendet, wie unten ersichtlich.

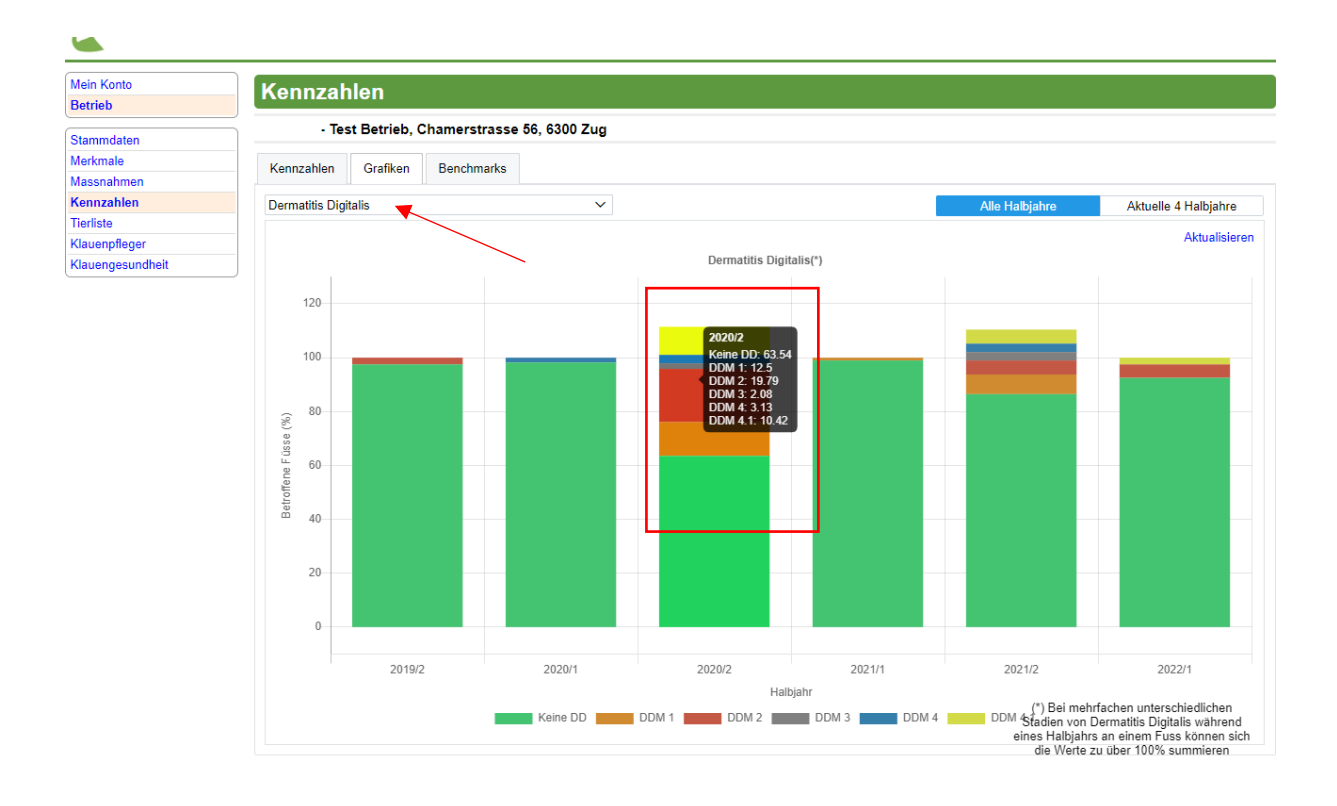

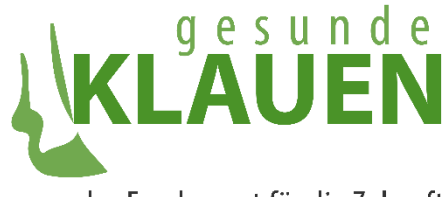

#### <span id="page-14-0"></span>3.4.3 TAB BENCHMARKS

Während durch die Grafiken im Tab «Grafiken» die Entwicklung eines einzelnen Betriebs illustriert wird, dienen die Benchmarks im Tab **«Benchmarks»** dazu, die das Niveau der Klauengesundheit eines Betriebs im Vergleich zu den anderen beim «Ressourcenprojekt Gesunde Klauen» teilnehmenden Betriebe aufzuzeigen.

Dieser Vergleich eines Betriebs zu allen anderen Betrieben wird mit Hilfe einer Boxplot-Grafik dargestellt.

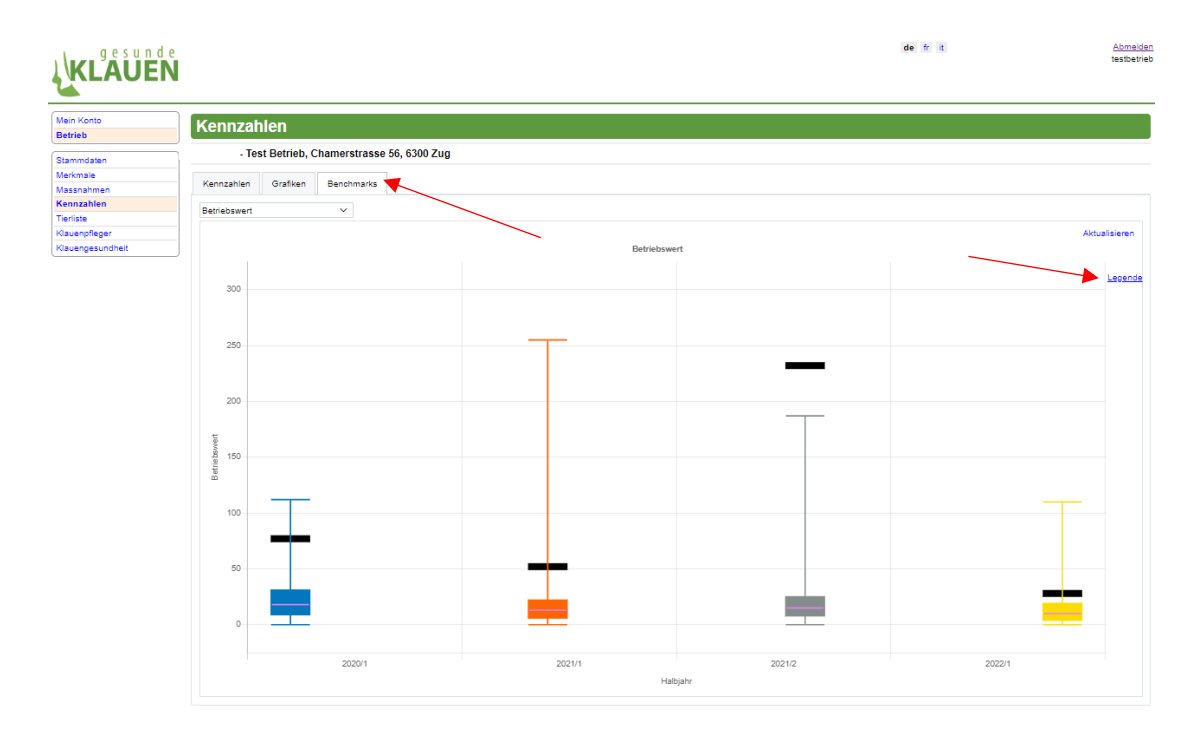

Es werden stets nur die aktuellen vier Halbjahre angezeigt. Die Anzeige kann nicht auf alle Halbjahre erweitert werden. Es ist nicht der Fall, dass die Anzeige für ein Halbjahr leer bleibt, denn eine Verteilung der einzelnen Grössen (Betriebswert oder Diagnosen von Klauenerkrankungen) liegen für jedes Halbjahr vor, auch wenn nicht für jeden einzelnen Betrieb ein Betriebswert oder Diagnosen vorhanden sind.

In der Maske ist in der rechten Ecke unterhalb von dem Link «Aktualisieren» eine **Legende** vorhanden, die dem Benutzer erklärt, was ein Boxplot ist und wie er interpretiert werden kann.

#### <span id="page-14-1"></span>3.4.3.1 BENCHMARK BETRIEBSWERT

Wählt der Benutzer auf der Maske «Betrieb/Kennzahlen», Tab «Benchmarks», die Benchmark **«Betriebswerte»** in der Dropdownliste zur Auswahl der Benchmark, so präsentiert sich ihm die folgende Maske mit Grafik.

Hier werden zu den aktuellen vier Halbjahren Boxplots zur Verteilung der Betriebswerte angezeigt. Beim Klicken von «Aktualisieren» werden die Boxplots neu berechnet und angezeigt, sollte sich in der Zwischenzeit an den zugrundeliegenden Daten etwas geändert haben.

Was kann man aus einem Boxplot nun herauslesen? **Bei den Betriebswerten ist ein tiefer ein guter Betriebswert.** Allein aus der Grösse des einzelnen Betriebswerts weiss man aber als Betriebsleiter oder Tierarzt noch nicht viel. Selbst bei einem einzelnen Betriebswert, der hoch scheint, könnte es sein, dass alle anderen Betriebe einen noch höheren Betriebswert aufweisen.

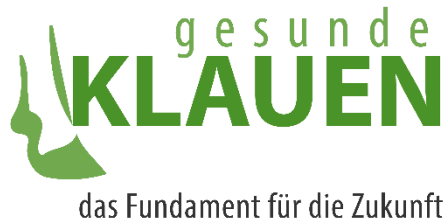

www.gesundeklauen.ch

In der untenstehenden Grafik sieht man nun anhand des Boxplots, wie hoch statistisch die Betriebswerte aller involvierten Betriebe sind. Im Beispiel unten befindet sich der Betriebswert des einzelnen Betriebs über der Linie des dritten Quartils, so haben mehr als 75% der Betriebe einen tieferen, d.h. besseren Betriebswert.

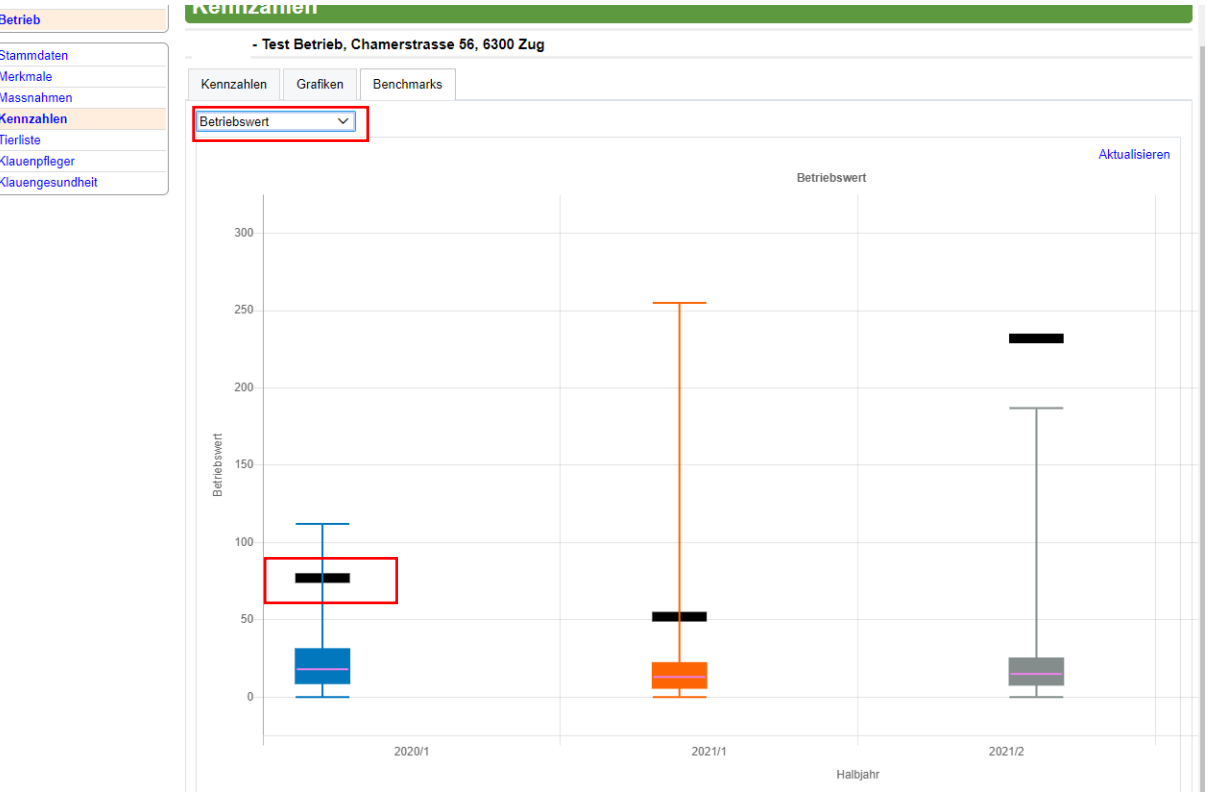

Zudem öffnet sich, wenn der Benutzer seine Maus über einen Boxplot bewegt, ein Tooltip, der zum Boxplot und dem Betriebswert des Betriebs, in dessen Daten sich der Benutzer befindet, folgende Angaben beinhaltet:

- Halbjahr und Jahr, dessen Werte angezeigt werden,
- Rang des Betriebs, in dessen Daten sich der Benutzer befindet, von Betrieben im Total,
- (mittlerer) Betriebswert des Betriebs, in dessen Daten sich der Benutzer befindet,
- Median der Verteilung der mittleren Betriebswerte.

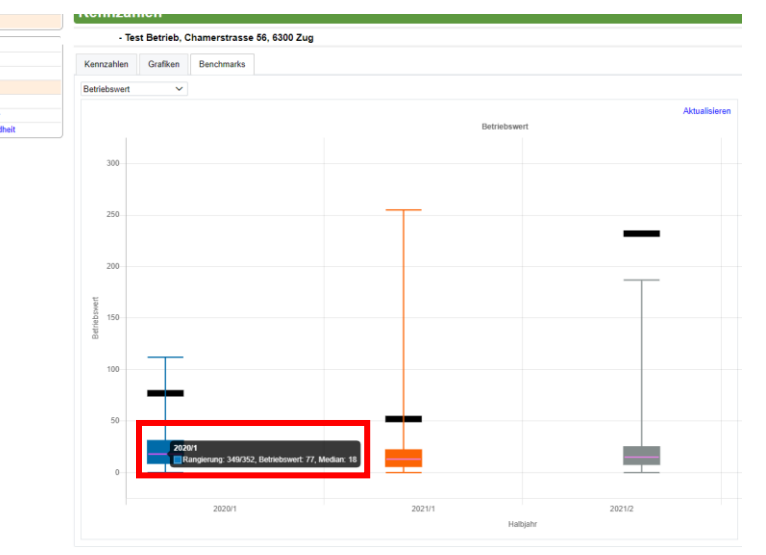

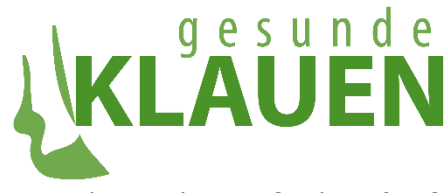

#### <span id="page-16-0"></span>3.4.3.2 BENCHMARK ERKRANKUNGEN GRUPPIERT

Wählt der Benutzer auf der Maske «Betrieb/Kennzahlen», Tab «Benchmarks», die Benchmark **«Erkrankungen gruppiert»** in der Dropdownliste zur Auswahl der Benchmark, so präsentiert sich ihm die folgende Maske mit Grafik.

Hier werden zu den aktuellen vier Halbjahren Boxplots zur Verteilung der Diagnosen, die in den drei Diagnosegruppen «Infektiös-/hygiene-assoziierte Erkrankungen», «Mechanisch-/metabolischassoziierte Erkrankungen» und «Kuh-/klauenpflege-assoziierte Erkrankungen» angehören. Für jede Gruppe von Erkrankungen werden je vier Boxplots, zu den aktuellen vier Halbjahren, angezeigt. Auf der x-Achse sind mithin die Halbjahre abgebildet, auf der y-Achse «% betroffene Tiere» (von allen routinegepflegten Tieren).

Beim Klicken auf das Steuerelement **«Legende»** wird die Erläuterung zu den Boxplots geöffnet.

Beim Klicken von «Aktualisieren» werden die Boxplots neu berechnet und angezeigt, sollte sich in der Zwischenzeit an den zugrundeliegenden Daten etwas geändert haben.

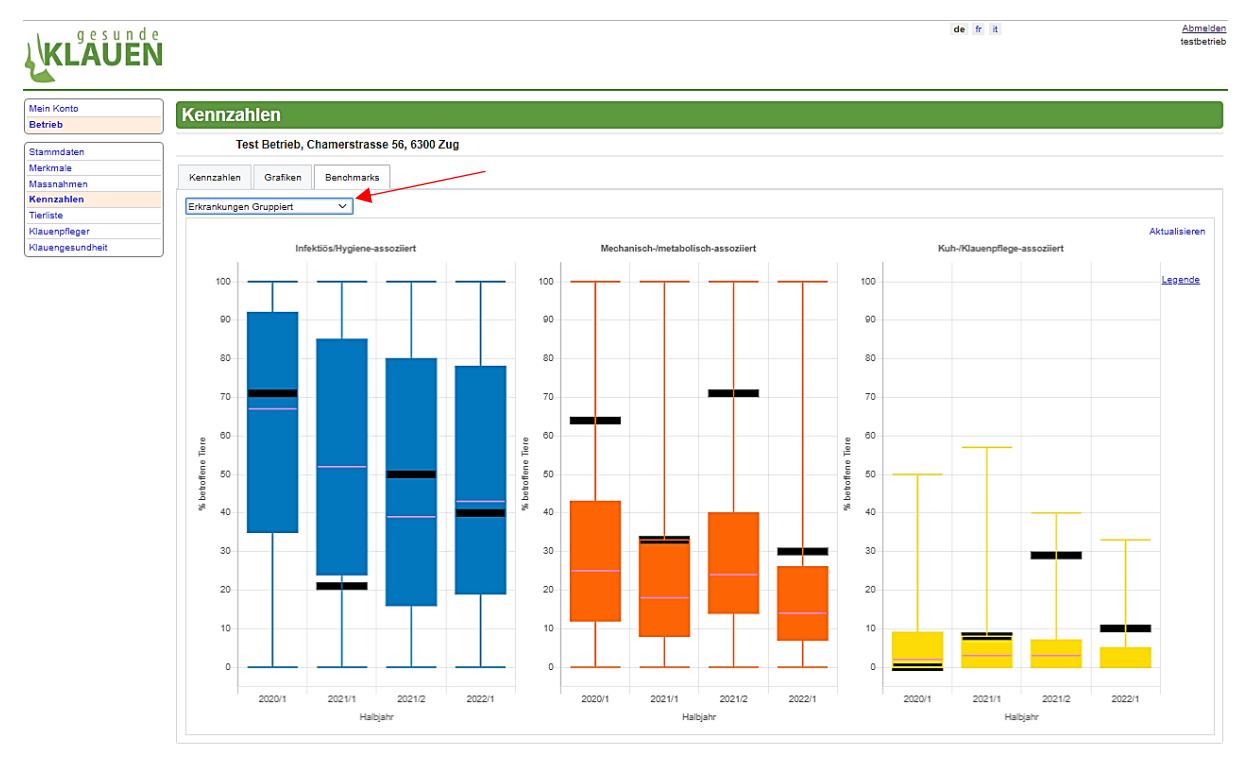

#### <span id="page-16-1"></span>3.5 UNTERMENUPUNKT TIERLISTE

Wählt der Benutzer des KlauenNet den Untermenüpunkt **«Tierliste»** für seinen Betrieb an, so präsentiert sich ihm eine Tabelle, die alle zurzeit anwesenden Tiere auf dem Betrieb zeigt. Für einen reinen Herdebuch-Betrieb ist diese Liste bereits befüllt. Da es aber sein kann, dass sie nicht mehr auf dem neuesten Stand ist, empfiehlt es sich, die Liste durch Klicken von «Aktualisieren» zu aktualisieren.

Für einen Nicht Herdebuch-Betrieb (NHB) ist die Liste unter Umständen nicht befüllt, da sie schon seit längerer Zeit nicht mehr aktualisiert wurde. Beim NHB muss der Benutzer die Liste durch Klicken von «Aktualisieren TVD» auf den neuesten Stand bringen.

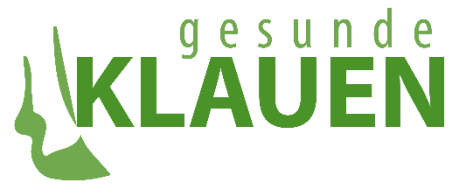

> Sind die Tierlisten mittels aller Steuerelemente aktualisiert worden, so präsentiert sich dann die aktuelle Liste. In ihr erhält jedes auf dem Hof anwesende Tier der Gattung Rind eine Zeile mit folgenden Daten:

- Tier-TVD: TVD-Ohrmarkennummer des Tiers,
- Name: Name des Tiers,
- Geschlecht: Geschlecht des Tieres, «M» für männlich und «F» für weiblich,
- Geburtsdat.: Geburtsdatum des Tiers,
- Rasse: Rassecode des Tiers aus zwei oder drei Buchstaben,
- Erstkalbung: Datum, wann das Tier das erste Kalb zur Welt brachte, ist bei NHB-Tieren leer,
- Letzte Kalbung: Datum der letzten, am wenigsten weit zurückliegenden Kalbung, ist bei NHB-Tieren leer
- Zugang: Datum des Zugangs zum Betrieb,
- Mutter: TVD-Ohrmarkennummer der Mutter, ist bei NHB-Tieren leer,
- Vater: TVD-Ohrmarkennummer des Vaters, ist bei NHB-Tieren leer.

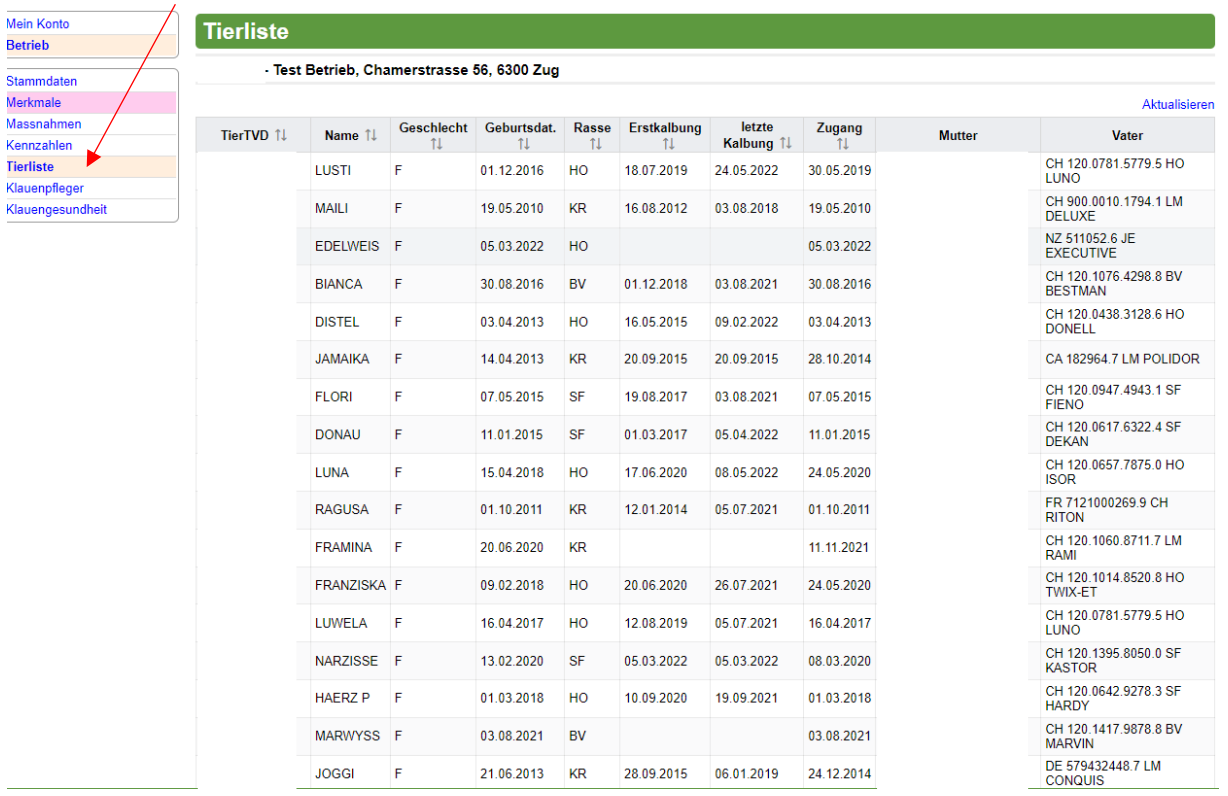

#### <span id="page-17-0"></span>3.6 UNTERMENUPUNKT KLAUENPFLEGER

Die Maske, die sich öffnet, wenn ein Benutzer des KlauenNet den Untermenüpunkt **«Betrieb/Klauenpfleger»** anwählt, ist in unten dargestellt.

Sie zeigt tabellarisch alle Betriebsbesuche, ob Routinepflegen oder Nachbehandlungen, die am Betrieb stattfanden und welcher Klauenpfleger dabei pflegte. Pflegten verschiedene Klauenpfleger an einem Tag, so enthält die Tabelle für jeden einen separaten Eintrag.

Dargestellt sind in einer solchen Zeile Datum des Betriebsbesuchs, Name (und Vorname) des Klauenpflegers, unter Adresse Strasse und Hausnummer des Klauenpflegers, PLZ des Orts des Klauenpflegers und Ort des Klauenpflegers.

Durch Klicken auf den entsprechenden Spaltennamen in der Headerzeile der Tabelle wird der Tabelleninhalt zunächst aufsteigend, bei nochmaligem Klicken absteigend geordnet.

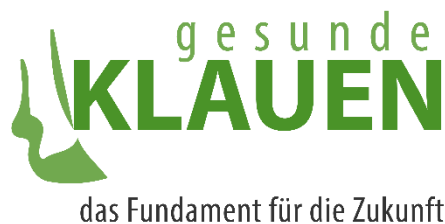

www.gesundeklauen.ch

### **KLAUEN**

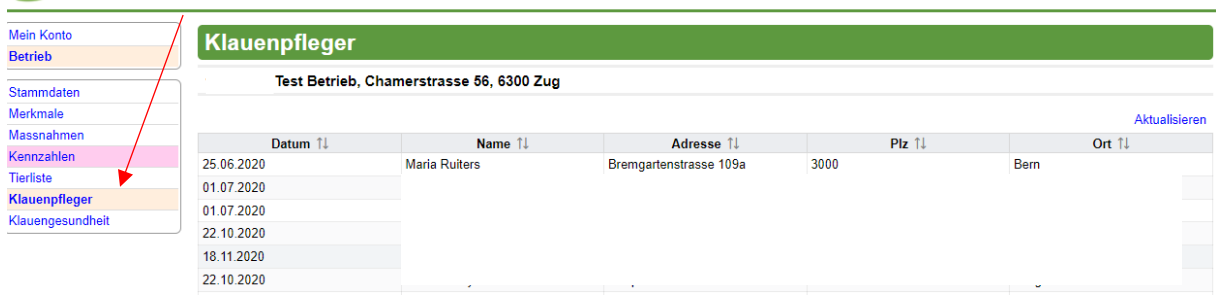

#### <span id="page-18-0"></span>3.7 UNTERMENUPUNKT KLAUENGESUNDHEIT:

Im Untermenüpunkt «Betrieb / Klauengesundheit» stehen zwei Tabs zur Verfügung:

«**Klauenebene**»: Hier werden für einen angewählten Betrieb die historischen Klauenpflege-Daten auf der **Ebene Position** (eines gepflegten Tiers) dargestellt.

«**Tierebene**»: Hier werden für einen angewählten Betrieb die historischen Klauenpflege-Daten für eine frei wählbare Menge von Pflegedaten auf der **Ebene Tier**, dargestellt.

#### <span id="page-18-1"></span>3.7.1 TAB KLAUENEBENE

Öffnet der Benutzer den Tab **«Klauenebene»** im Untermenüpunkt «Betrieb/Klauengesundheit», so präsentiert sich ihm folgende Maske:

#### WENDER Mein Konte Klauenebene Betrieb - Test Betrieb, Chamerstrasse 56, 6300 Zug Stammdaten Merkmale Klauenebene Tierebene Massnahm Kennzahlen Aktualisieren Tierliste Tierhygiene I<br>UH, OH, EU Klau Datum<br>Pflege 1 Klauenpfleger Diagnose<br>Schweregrad 1 Aktionen Medikamente Lahmheitsgrad Lahm TierTVD 11 Name 11 Position 1L **Klauengesun** 14.06.2022 -<br>14.06.2022 Ballenfäule 1 = leicht vorne rechts,  $0.0, 0.0, 1.0$ **NOLLA**  $\overline{1}$ Nein **JOGGI** 14.06.2022<br>14.06.2022 Nein  $0.0, 0.0, 0.0$ 14.06.2022 -<br>14.06.2022 Ballengeschwür 2 =<br>mittel vorne links,<br>Aussenzehe  $\overline{2}$  $0.0, 0.0, 1.0$ **NOLLA** Ja 14.06.2022 -<br>14.06.2022 vorne links,<br>Ballen  $\overline{1}$  $0.0, 0.0, 1.0$ **NOLLA** Ballenfäule 1 = leicht Nein 14.06.2022 -<br>14.06.2022 hinten links,<br>Ballen **NOLLA** Ballenfäule 1 = leicht  $\overline{1}$ Nein  $0.0, 0.0, 1.0$ 14.06.2022 -<br>14.06.2022 hinten rechts<br>Ballen Ballenfäule 1 = leicht  $\overline{1}$  $0.0, 0.0, 1.0$ **NOLLA** Nein 14.06.2022 -<br>14.06.2022  $0.0, 0.0, 0.0$ **BIANCA** Nein 14.06.2022 -<br>14.06.2022 Dermatitis Digitalis<br>M<sub>2</sub> hinten rechts  $\overline{\mathbf{3}}$  $0.0, 0.0, 1.0$ **NOLLA** Ja **Baller** 07.04.2022  $1.0.0.0.1.0$ **JAMAIKA** Nein 07.04.2022<br>07.04.2022  $0.0, 0.0, 1.0$ **NOLLA** Nein 07.04.2022<br>07.04.2022 10 10 10 JOGGI Nein 04.04.2022<br>04.04.2022 **DISTEL**  $0.0.0.0.0.0$ Nein NARZISSE 01.04.2022  $0.0.0.0.0.0$ Nein 01.04.2022<br>01.04.2022 RAGUSA  $000000$ Nein

01.04.2022<br>01.04.2022

JOGGI

Nein 000000

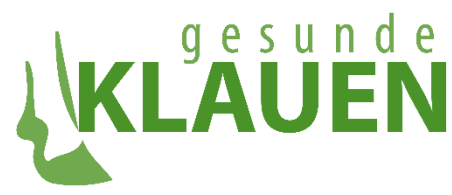

Folgende Felder sind in der Tabelle aufgeführt:

- TierTVD: TVD-Ohrmarkennummer des gepflegten Tiers,
- Name: Name des gepflegten Tiers,
- Datum Pflege: Datum, an dem das Tier gepflegt wurde
- Diagnose Schweregrad: Hier steht die Diagnose gegeben durch den Namen, der der Codierung Organsystem, Befund, erweiterter Befund plus optionalem detaillierten Befund entspricht
- Position: Position des Tiers, an der die Diagnose gestellt wurde
- Aktionen: Aktionen, die zum Behandeln des Tiers gemäss der Diagnose an der entsprechenden Position vorgenommen wurden.
- Medikamente: Medikationen, die zum Behandeln des Tiers gemäss der Diagnose an der entsprechenden Position angewandt wurden
- Lahmheitsgrad: Der Lahmheitsgrad des Tiers als Sprecher-Score
- Lahm: Indikation, ob das Tier als lahm gilt, was der Fall ist, wenn die Sprecher-Score der Kombination (Diagnose, Schweregrad) >= 2 ist
- Tierhygiene OH, UH, EU: Hygienewerte des Tiers, die sich auf das obere Hinterbein, das untere Hinterbein und das Euter beziehen. Können die Werte 0 oder 1 annehmen, wobei 1 der schlechtere Wert (Teil des Tiers ist schmutzig) ist
- Name Klauenpfleger: Name des Klauenpflegers, der die Pflege durchführte

Nach allen Feldern kann durch Klicken auf den entsprechenden Tabellentitel über alle Tabelleneinträge hinweg sortiert werden – durch einmaliges Klicken aufsteigend, durch nochmaliges Klicken absteigend. Allerdings kann nur nach einem Feld sortiert werden.

#### <span id="page-19-0"></span>3.7.2 TAB TIEREBENE, INKL. EXCEL-REPORT

Öffnet der Benutzer den Tab **«Tierebene»** im Untermenüpunkt «Betrieb/Klauengesundheit», so präsentiert sich ihm folgende Maske:

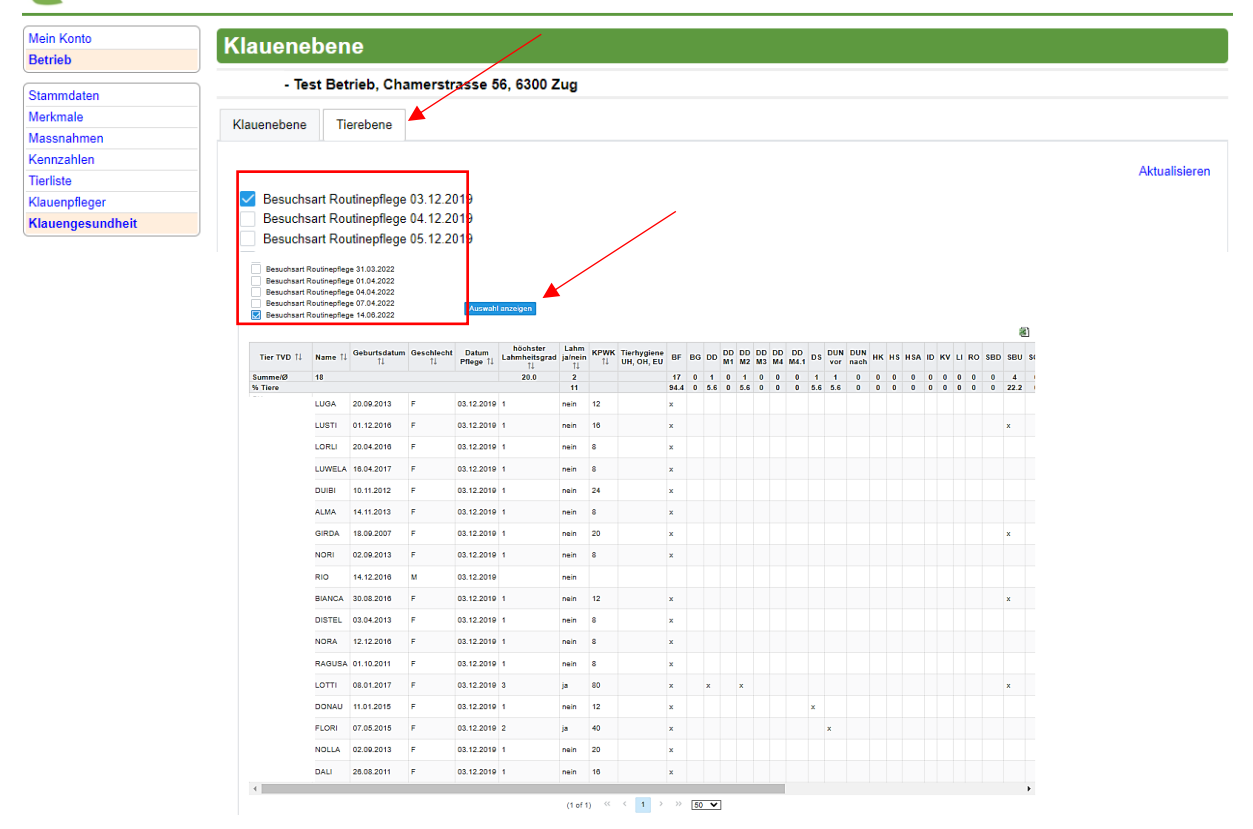

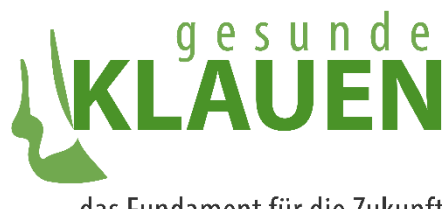

> Die Maske gliedert sich in zwei Bereiche. Im rot umrahmten Bereich ist jedes Pflegedatum des Betriebs mit einer Checkbox vorhanden. Hier kann der Benutzer alle Checkboxes anklicken, deren Daten er im unteren Bereich zusammengefasst ansehen möchte. Die Auswahl wird dann durch Klicken von **«Auswahl anzeigen»** im unteren Bereich der Maske angezeigt.

> Der Inhalt des Tabs ermöglicht dem Benutzer eine Übersicht über die Klauengesundheit des Betriebs, basierend auf Diagnosedaten, zusammengefasst über eine bestimmte, wählbare Menge von Pflegedaten, in denen sowohl Routine- als auch Nachpflegen enthalten sein können.

#### **Excel-Report Klauengesundheit / Tierebene**

Durch Anklicken des Excel-Symbols, rot umrandet, öffnet sich ein Excel-Report, der aussieht wie in der unteren Abbildung dargestellt und den Namen **«Datenauszug\_Tierebene.xls»** trägt.

Neben den Betriebs-Angaben und den Pflegedaten werden in tabellarischer Form einige Resultate zu den Diagnosen der gepflegten Tiere an den ausgewählten Pflegedaten gezeigt. Die Kürzel für die Diagnosen werden zudem durch den ausgeschriebenen Namen ergänzt und gruppiert in die drei Diagnosegruppen «Infektiös», «Mechanisch/metabolisch» und «Kuh-/klauenpflege-assoziiert»

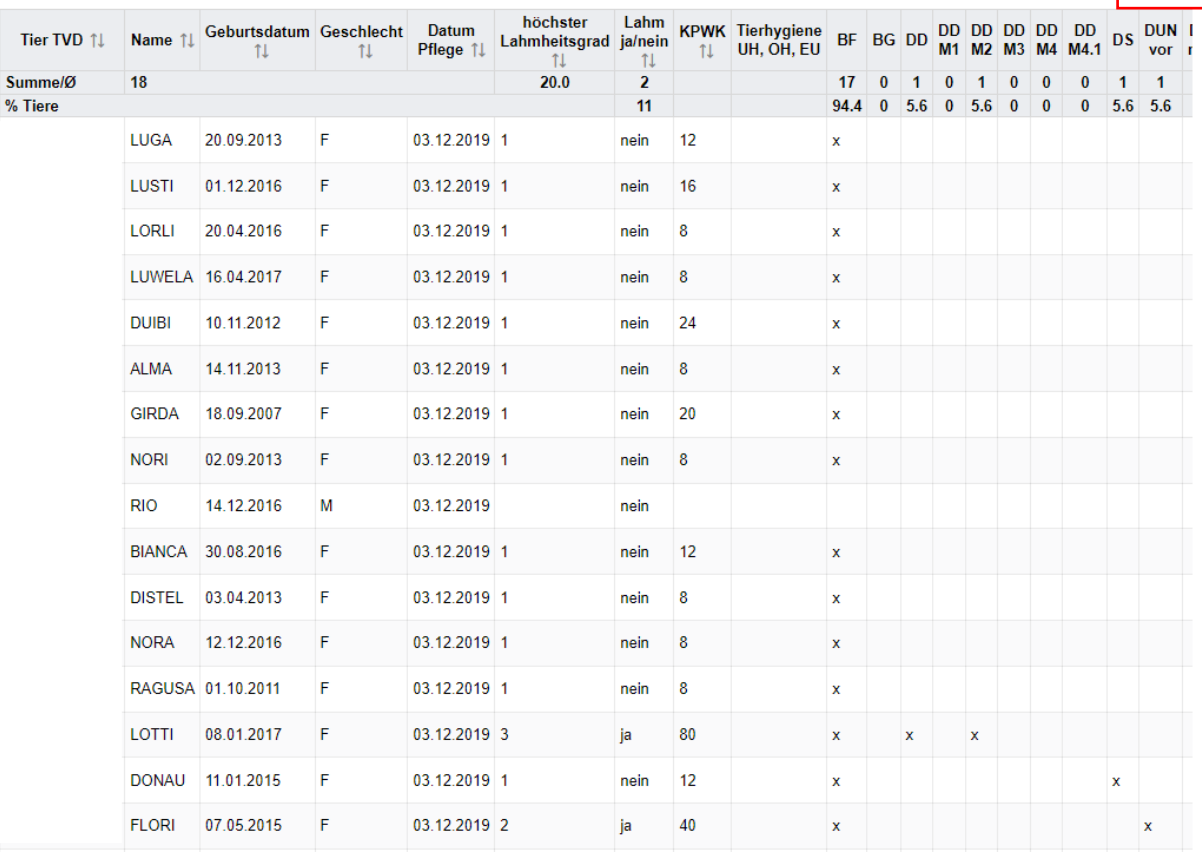

Grundsätzlich können durch das Runden von Prozentzahlen Rundungsfehler entstehen, die dazu führen, dass die gesamte Summe geringfügig von 100% abweicht.

Zu beachten ist, dass bei der Aufschlüsselung der einzelnen Mortellaro-Stadien, die Gesamtanzahl gepflegter Füsse zur Grundlage, nicht die Gesamtanzahl diagnostizierter Dermatitis-Digitalis-Stadien hat.

國

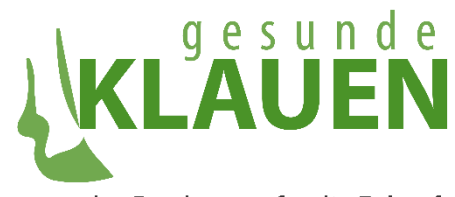

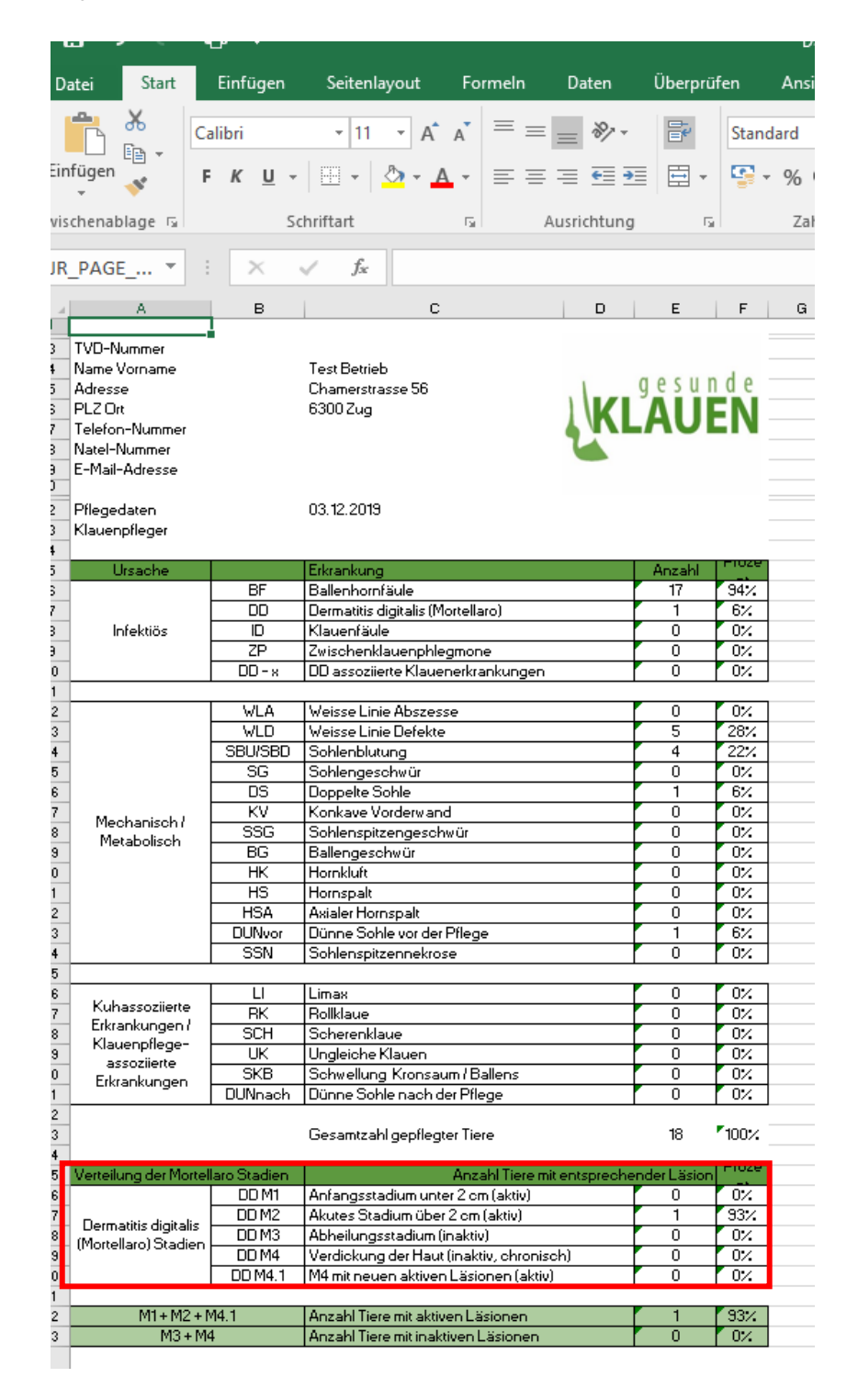

Bei Fragen sind wir gerne unter der E-Mailadresse [klaue@vetsuisse.unibe.ch](mailto:klaue@vetsuisse.unibe.ch) oder der Hotline 075 500 06 01 erreichbar.